# ROBOTER Arbeiten mit den OZOBots **2**

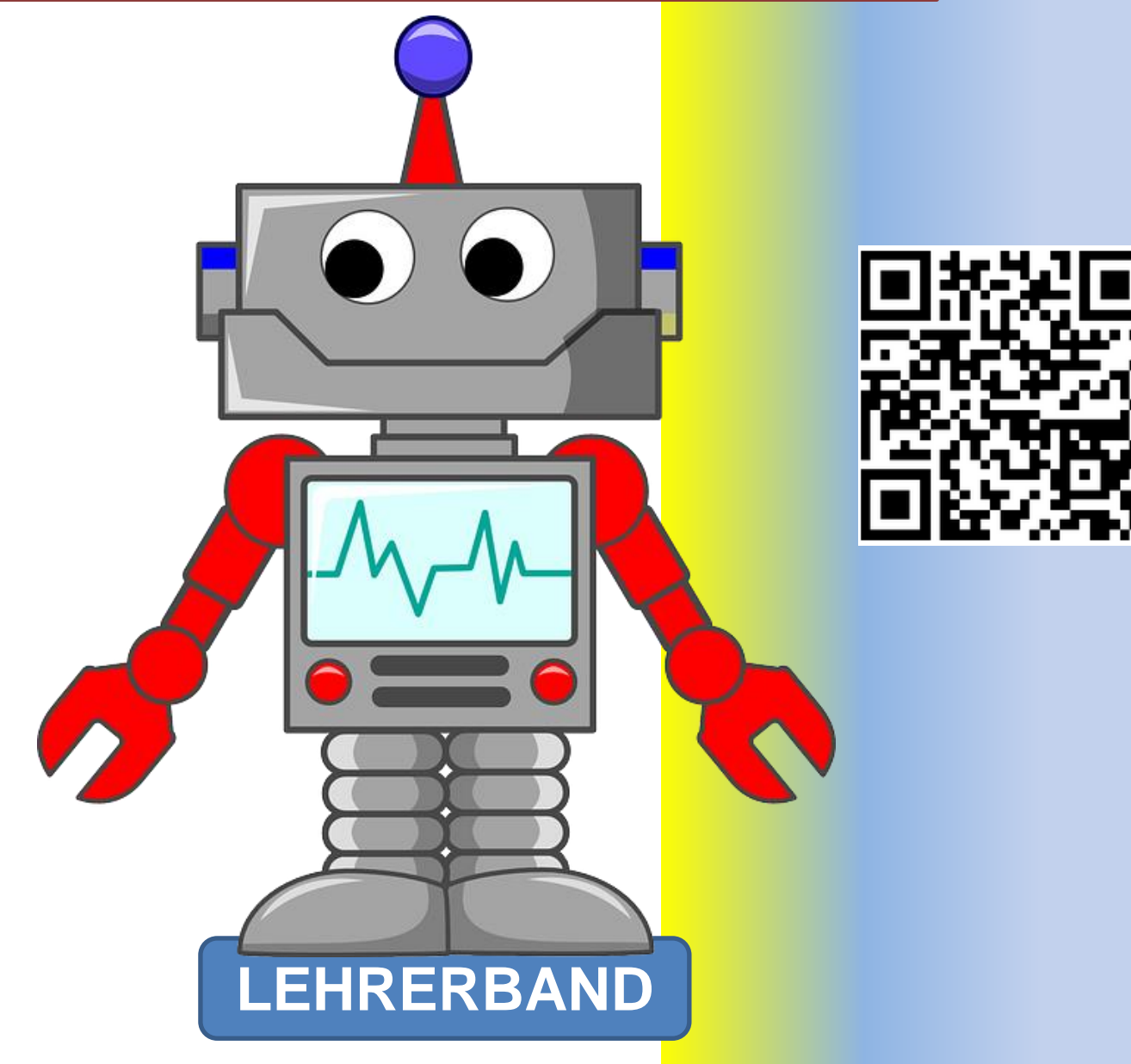

# **Hermann Milchram**

**29.11.2021**

#### **Bildnachweis**:

sofern nicht anders angegeben befinden sich die Grafiken im Eigentum von NÖ Media oder sind eigene Aufnahmen und Zeichnungen oder Screenshots von Programmen.

Roboter auf der Titelseite robot-312566\_640 Quelle Pixabay CC0 LEDs led-306562\_640 Quelle Pixabay CC0 zielscheibe-ziel-bogenschießen-2304567 Quelle Pixabay CC0 smiley-1914523\_640 Quelle Pixabay CC0 robot-1470108\_640 Quelle Pixabay CC0

Herzlichen Dank für das **Korrekturlesen** an **Ilse Doppler** und **Angela Kampichler**!

# <span id="page-7-0"></span>**INHALTSVERZEICHNIS**

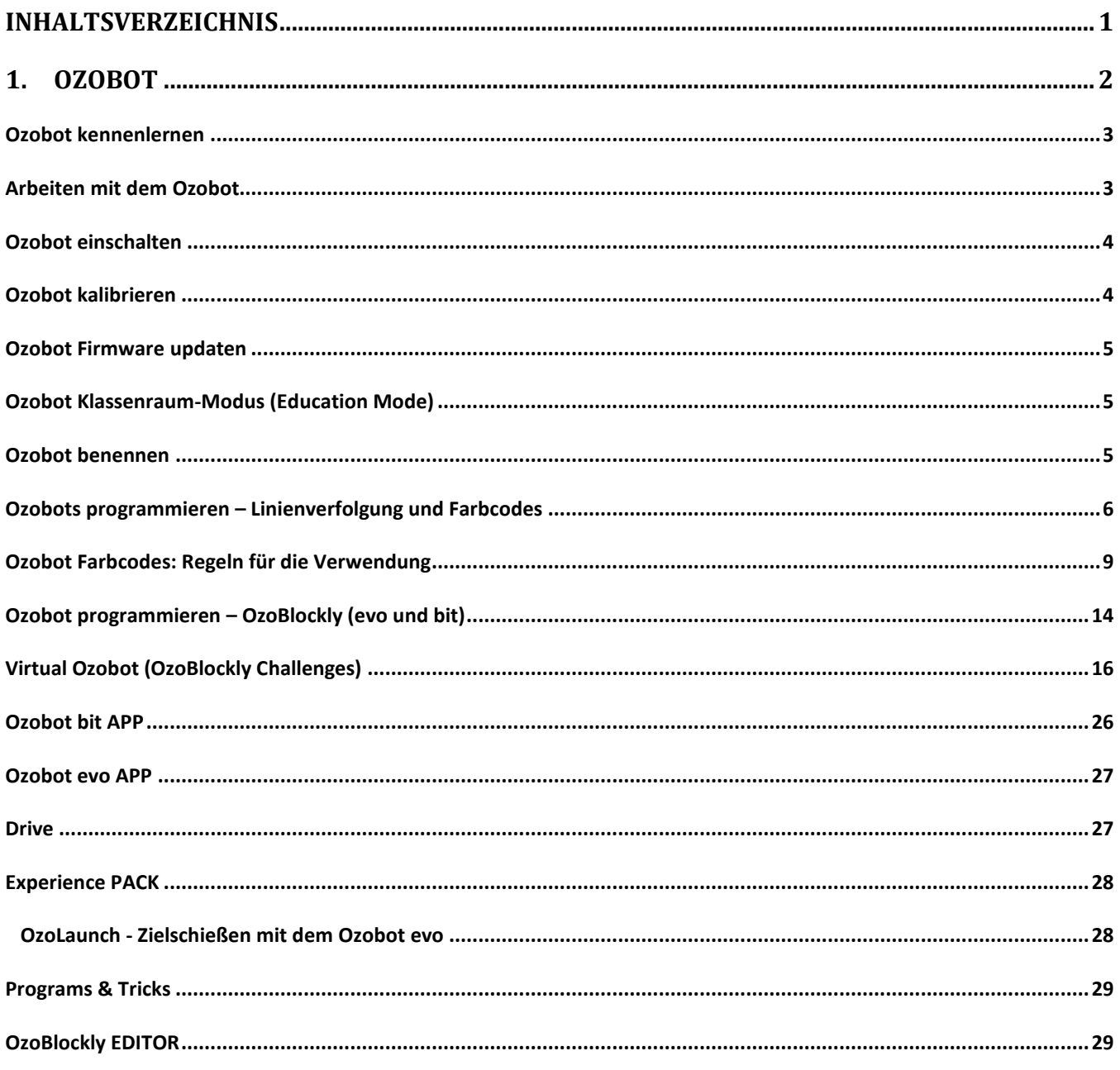

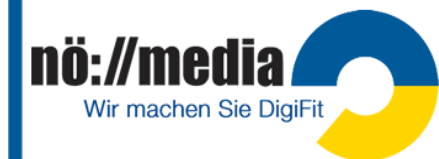

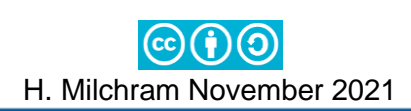

# <span id="page-8-0"></span>**1.Ozobot bit** und **Ozobot evo**

[https://ozobot.com](https://ozobot.com/) Alter: **7+**

**Ozobot evo** ca. 130€ <https://bit.ly/3eiWrBi>

**Ozobot bit** und **Ozobot evo** sind zwei Mini-Roboter ( $\varnothing$  < 3cm), die auf Formen und Farben reagieren. Das können gemalte Linien auf Papier, gedruckte auf einem Spielplan oder virtuelle auf einem Tablet- oder Smartphone-Bildschirm sein. Mit Hilfe von Farben und Formen werden verschiedene Kommandos (fahren, anhalten, abbiegen oder sich um die eigene Achse drehen) codiert. <http://ilearnit.ch/de/ozobot.html>

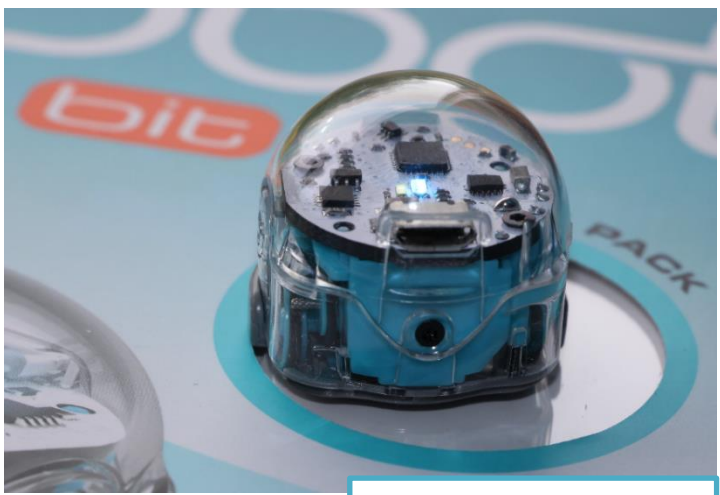

**OzoBot**: *H. Milchram 2017*

### **Ozobot Projektideen**

Hochschule Schwyz: <http://bit.ly/2pdekcL>

PH-Baden <http://eis.ph-noe.ac.at/ozobot0/>

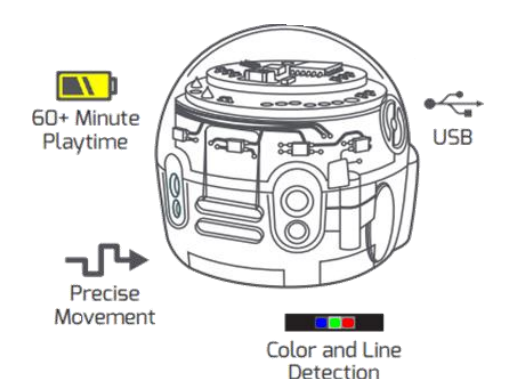

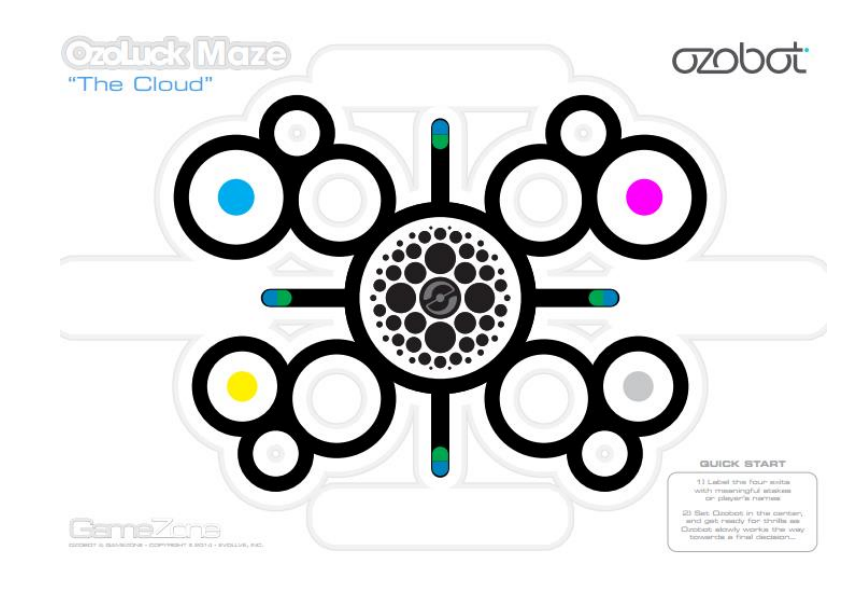

Der **Ozobot evo** besitzt zusätzlich eine **Blutooth** Schnittstelle zur Datenübertragung und **Infrarotsensoren** um Hindernisse zu erkennen. Außerdem hat er sieben **LEDs**, die man alle getrennt in verschiedenen Farben leuchten lassen kann. Ein **Lautsprecher** zur Ausgabe von Geräuschen und Tönen ist ebenso vorhanden.

**Unterschiede** zwischen Ozobot bit und Ozobot evo: https://bit.ly/2C8J86C

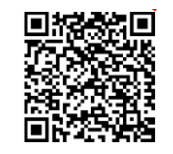

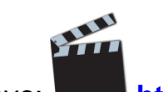

**Getting started with Ozobot evo:** <https://bit.ly/2MGxeFH>

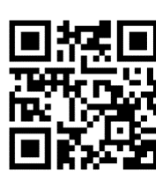

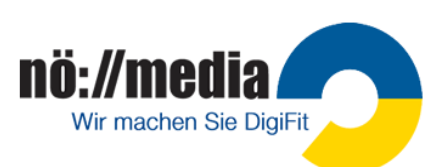

<span id="page-9-0"></span>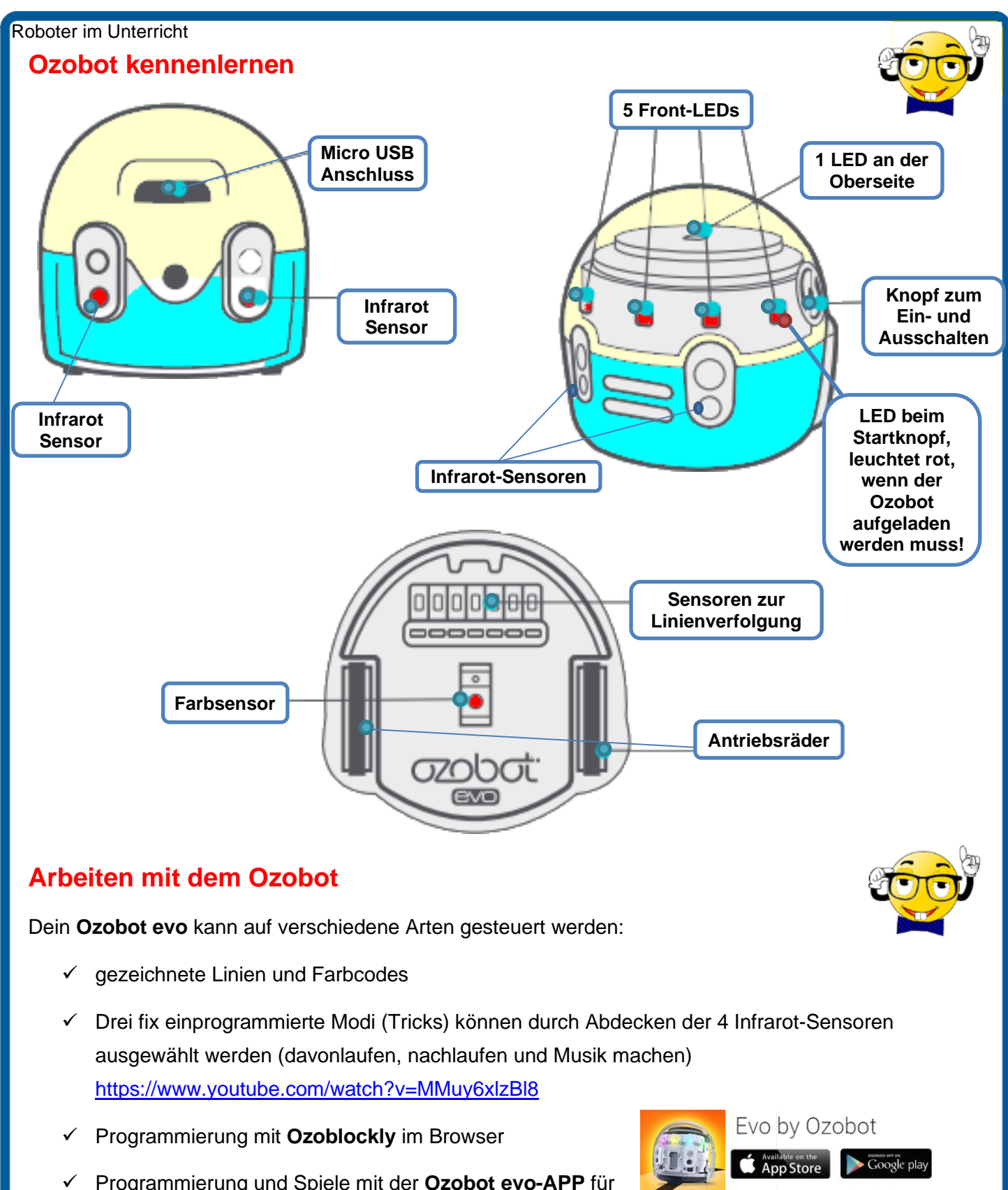

<span id="page-9-1"></span>✓ Programmierung und Spiele mit der **Ozobot evo-APP** für Android und iOS

nö://media

Wir machen Sie DigiFit

Keinesfalls die sich drehenden Räder blockieren, da sonst die Kalibrierung der Motoren gestört und eventuell sogar die Mechanik durch das Brechen von Zahnrädern kaputt gehen könnte!

# <span id="page-10-0"></span>**Ozobot AB1** Lösung **Ozobot einschalten** Der Ozobot hat nur einen einzigen Knopf auf der linken Seite, der zum Ein- und Abschalten dient. Einschalten: kurz drücken, LEDs beginnen zu leuchten Ausschalten: etwas länger drücken → USB-Ladegerät, PC oder **Notebook** Dein Ozobot besitzt zur Stromversorgung einen AKKU. Sollte er leer sein (rot blinkendes Licht), muss er zunächst über ein USB-Kabel aufgeladen werden. Der Micro USB-Anschluss befindet sich auf der Rückseite! Während des Ladevorgangs blinken die LEDs grün. Sobald dein Ozobot vollständig aufgeladen ist, leuchten die LEDs konstant grün. Die **Akkulaufzeit** beträgt etwa 1 – 1,5 Stunden! Die Sensoren deines Ozobots müssen nach dem Einschalten mit ihrer Umgebung vertraut gemacht werden. Dieser Vorgang wird als **Kalibrierung** bezeichnet. **Ozobot kalibrieren** 1. Einschaltknopf ca. 2 Sekunden drücken, bis die obere LED-Lampe weiß zu blinken beginnt. 2. Ozobot in die Mitte des Kalibrierungspunktes setzen und loslassen. 3. Nach erfolgreicher Kalibrierung blinkt dein Ozobot grün. Bei Rot blinkendem Licht muss der Vorgang (1-3) wiederholt werden!

<span id="page-10-1"></span>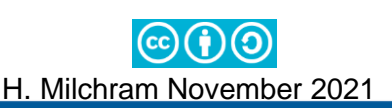

<span id="page-11-0"></span>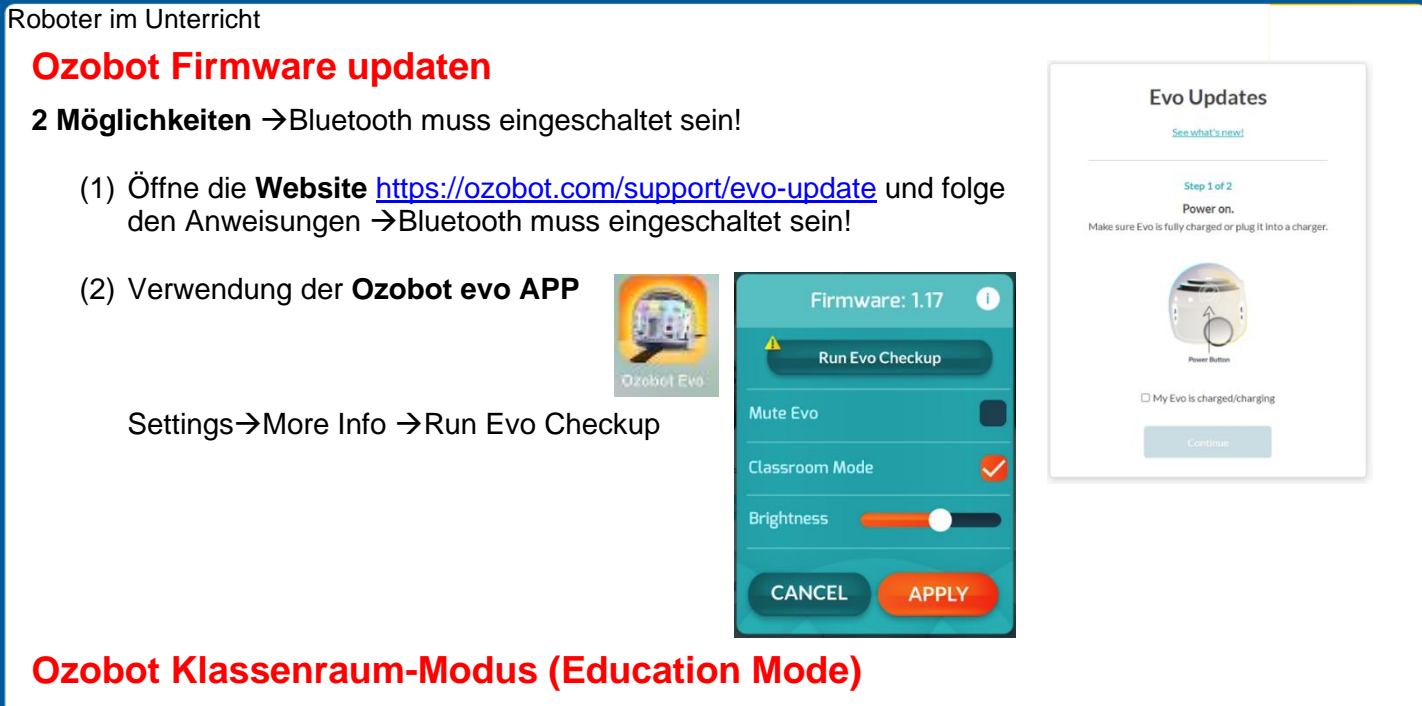

<span id="page-11-1"></span>Im Klassenraum-Modus werden einige Fähigkeiten des Ozobot evo (soziale Aspekte, Plauderei, Animationen→Tricks) deaktiviert.

- Zum Aktivieren/Deaktivieren des Klassenraum-Modus (**Education Mode**) ist die Ozobot evo APP erforderlich.
- $\checkmark$  Öffne die APP (Bluetooth muss aktiviert sein!) und folge den Anweisungen am Bildschirm.
- $\checkmark$  Sobald dein Ozobot verbunden ist, kannst du mit Hilfe des

Zahnrades in die **Einstellungen** (Settings) wechseln und hier den **Klassenraum-Modus aktivieren**! Alternativ kann der Klassenraum-Modus (**Education Mode**) auch über die Schaltfläche **Settings**→"**More Info**" aktiviert werden!

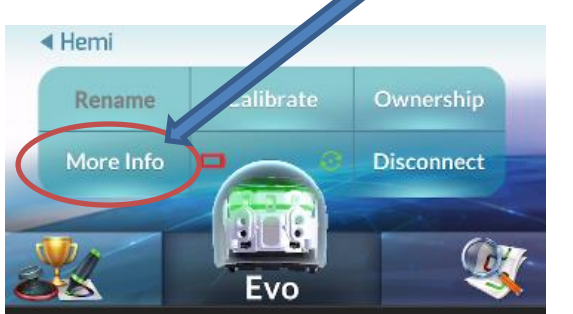

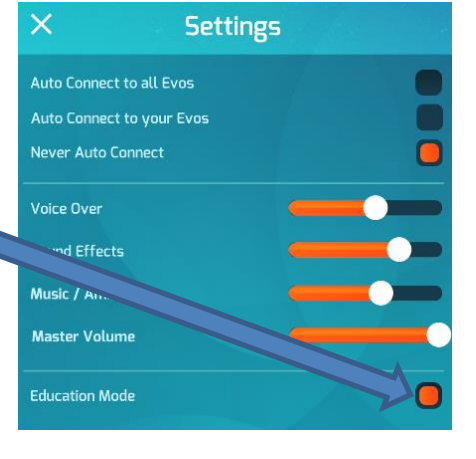

# <span id="page-11-2"></span>**Ozobot benennen**

Bei der gleichzeitigen Verwendung mehrerer Ozobots ist es sinnvoll, jeden mit einem eigenen Namen zu versehen. Den Namen des Ozobot siehst du, sobald du die Ozobot App gestartet hast. Um den Namen ändern zu können brauchst du einen **Account**. Die Erstellung eines Accounts erfolgt direkt in der "Ozobot evo"-APP.

- $\checkmark$  Ozobot evo APP öffnen und anmelden (Bluetooth muss aktiviert sein!)
- ✓ Ozobot, der verbunden werden soll, auswählen
- ✓ Schaltfläche **Settings**→"Rename" auswählen
- ✓ Gewünschten Namen eingeben und mit **OK** bestätigen

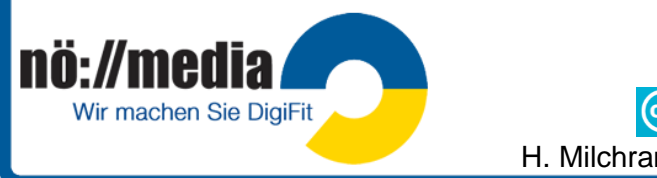

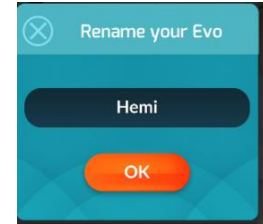

### <span id="page-12-0"></span>**Ozobots programmieren – Linienverfolgung und Farbcodes**

Dein Ozobot ist so gebaut, dass er nach dem Einschalten und Absetzen auf einer weißen Fläche, sofort mit der Suche nach **schwarzen Linien** beginnt. Sobald er eine gefunden hat, fährt er dieser nach. An Kreuzungspunkten entscheidet er zufällig, in welche Richtung er weiterfährt.

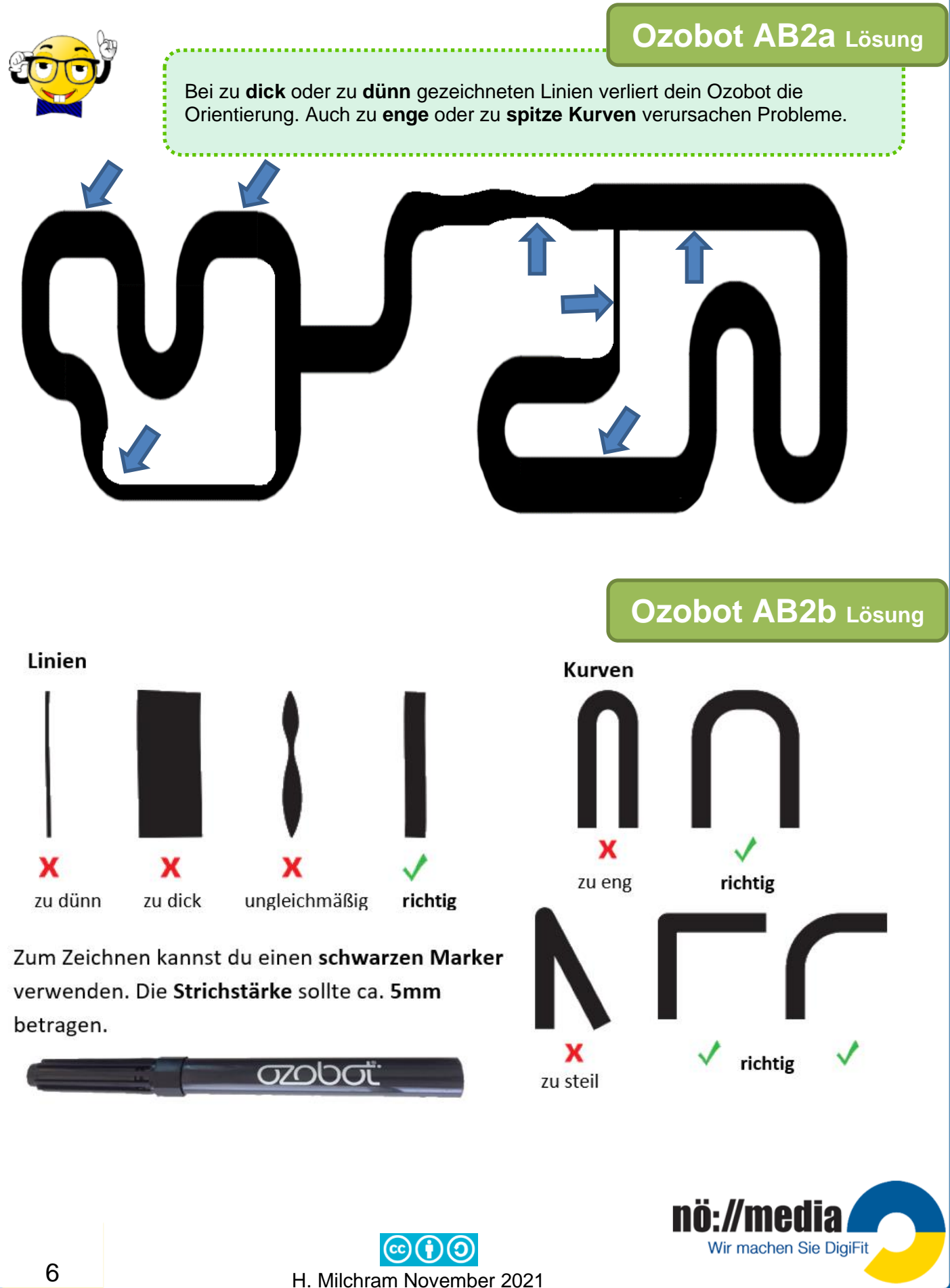

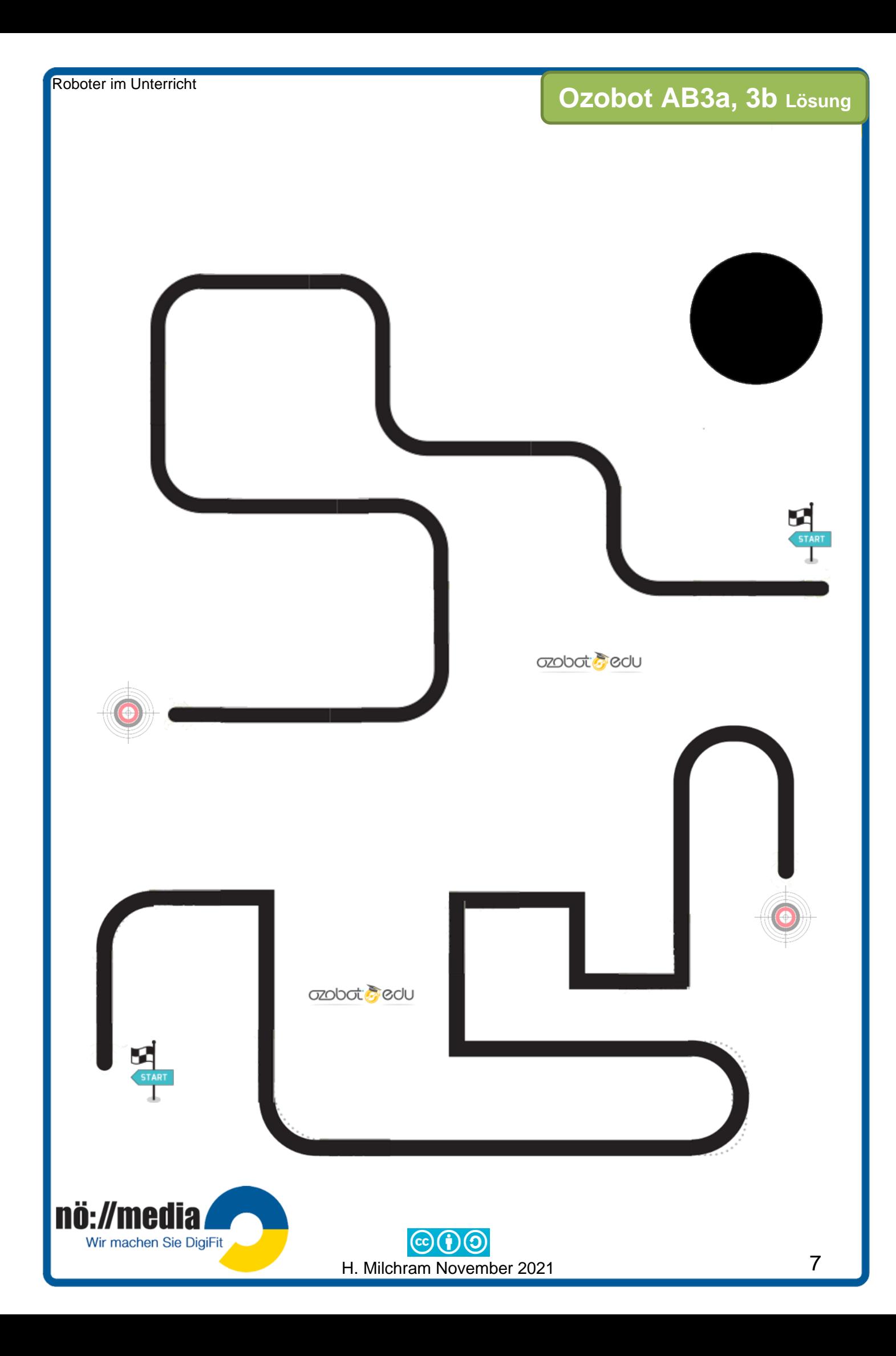

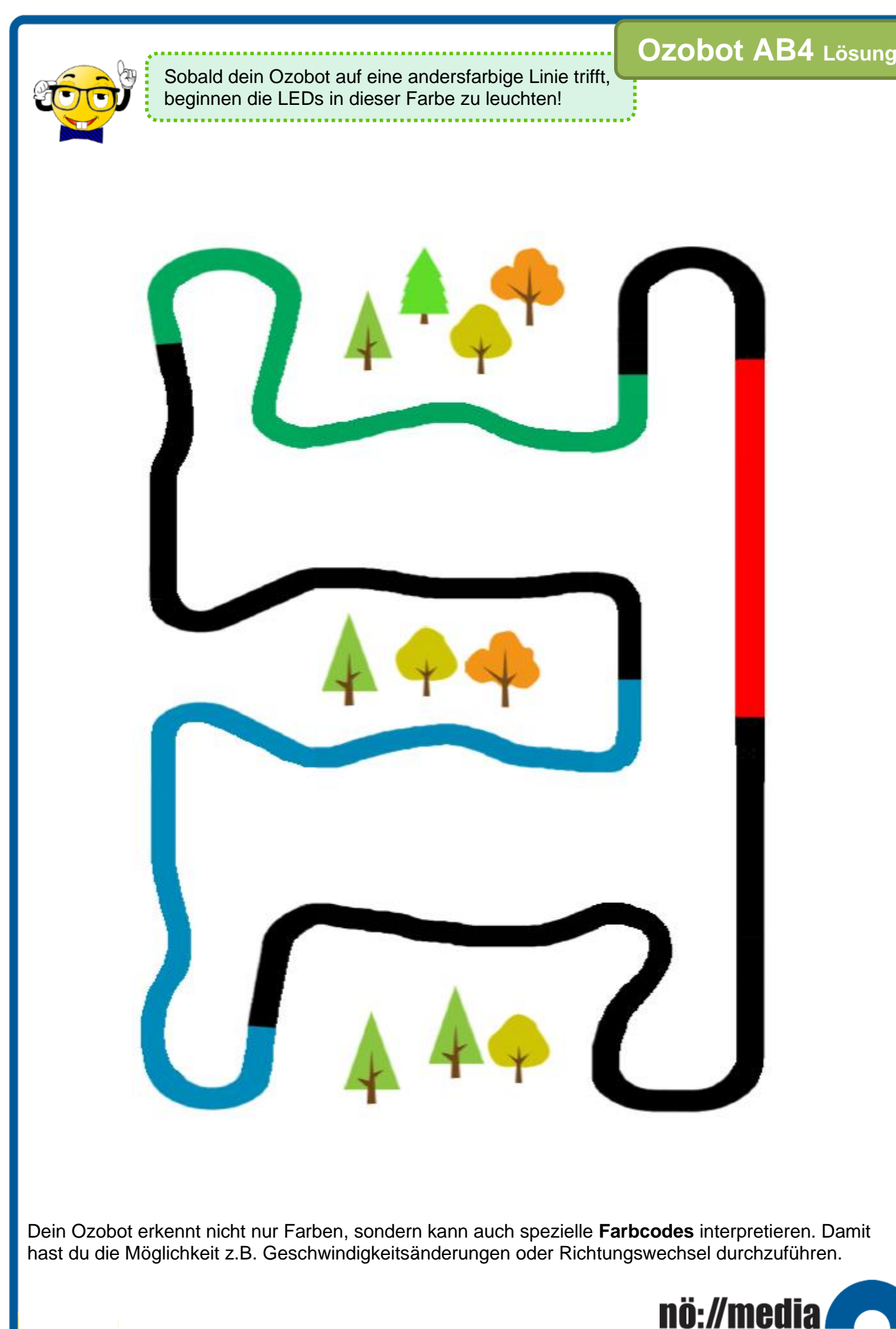

Wir machen Sie DigiFit

<span id="page-15-0"></span>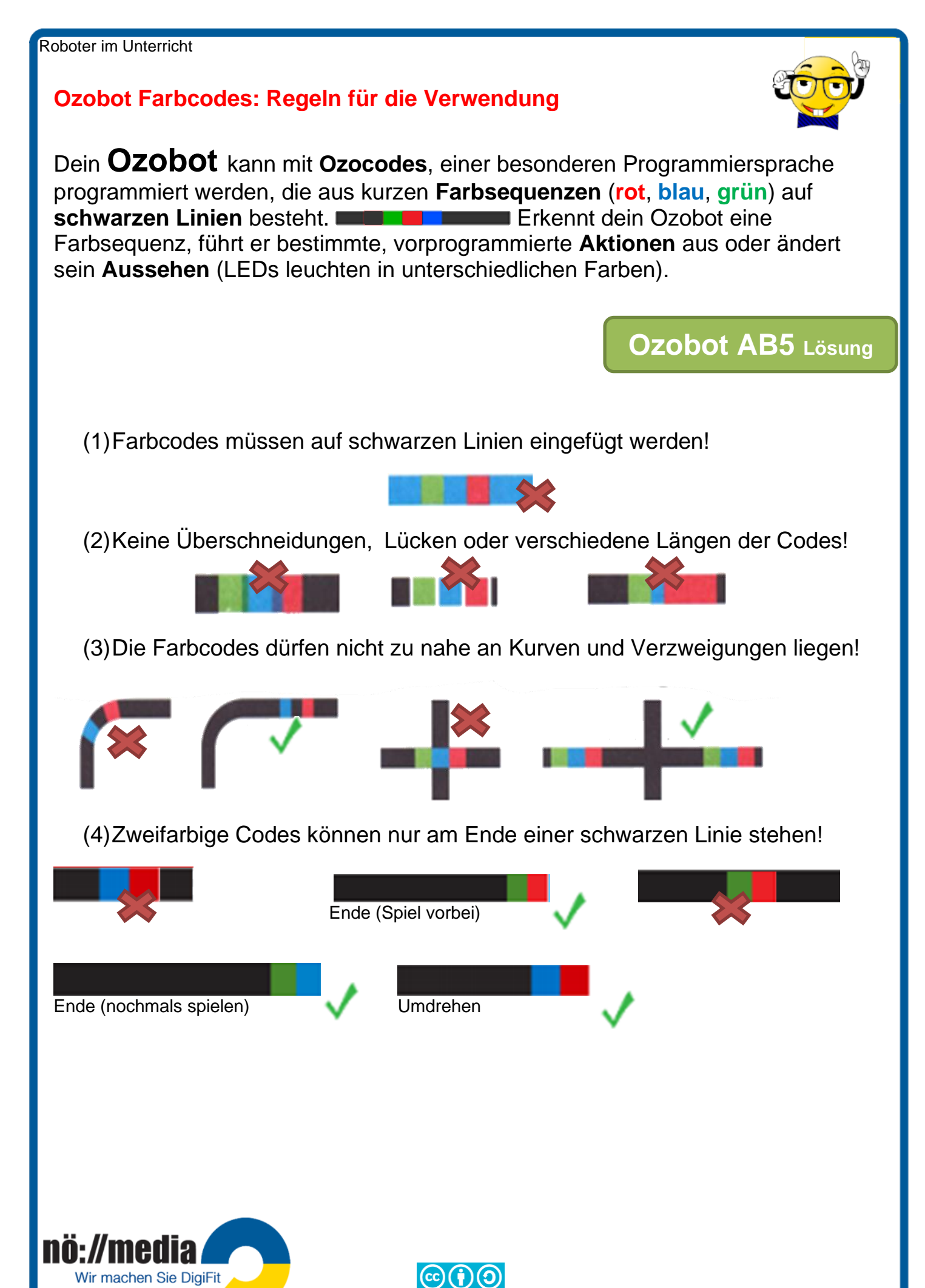

H. Milchram November 2021

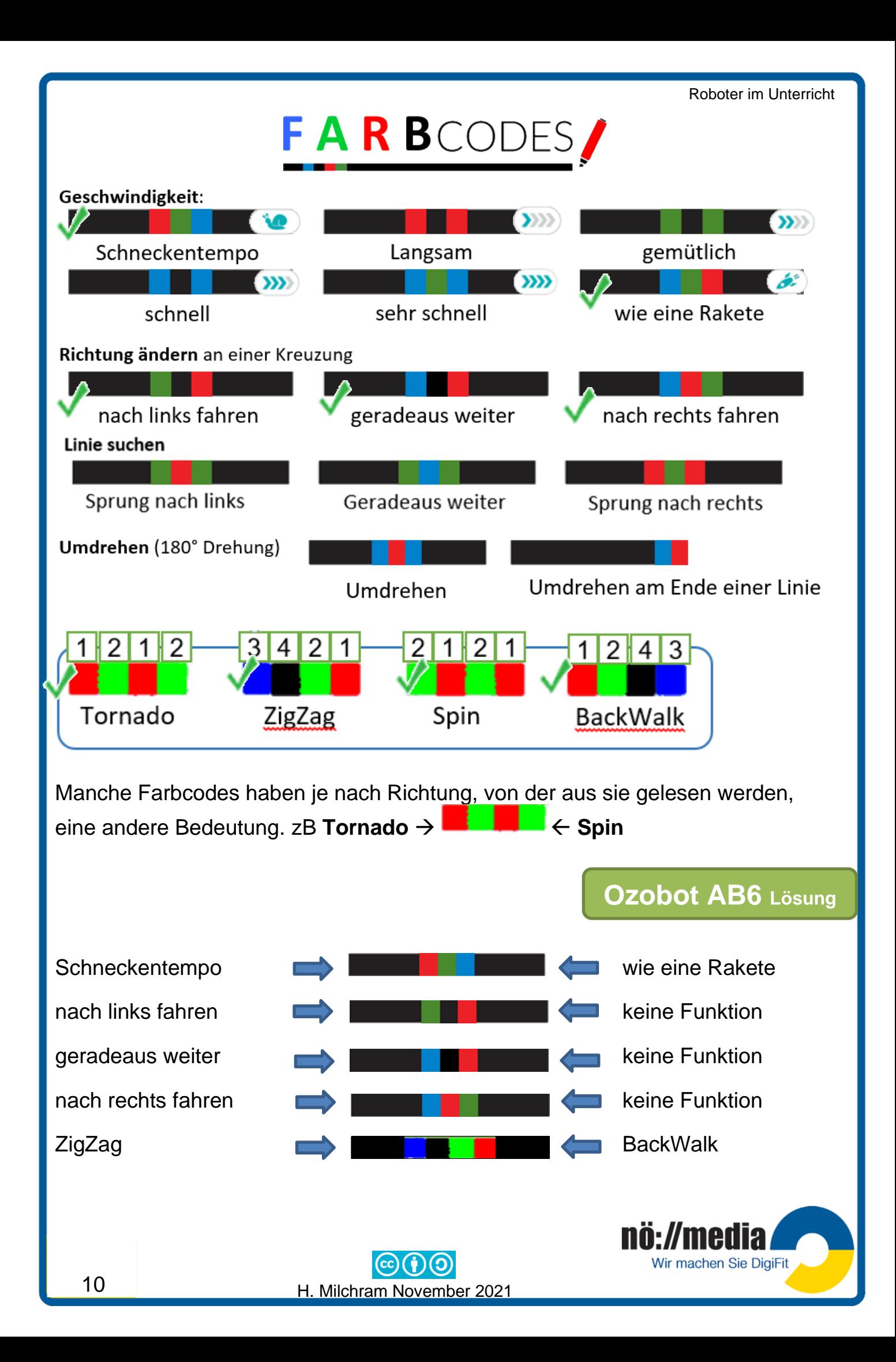

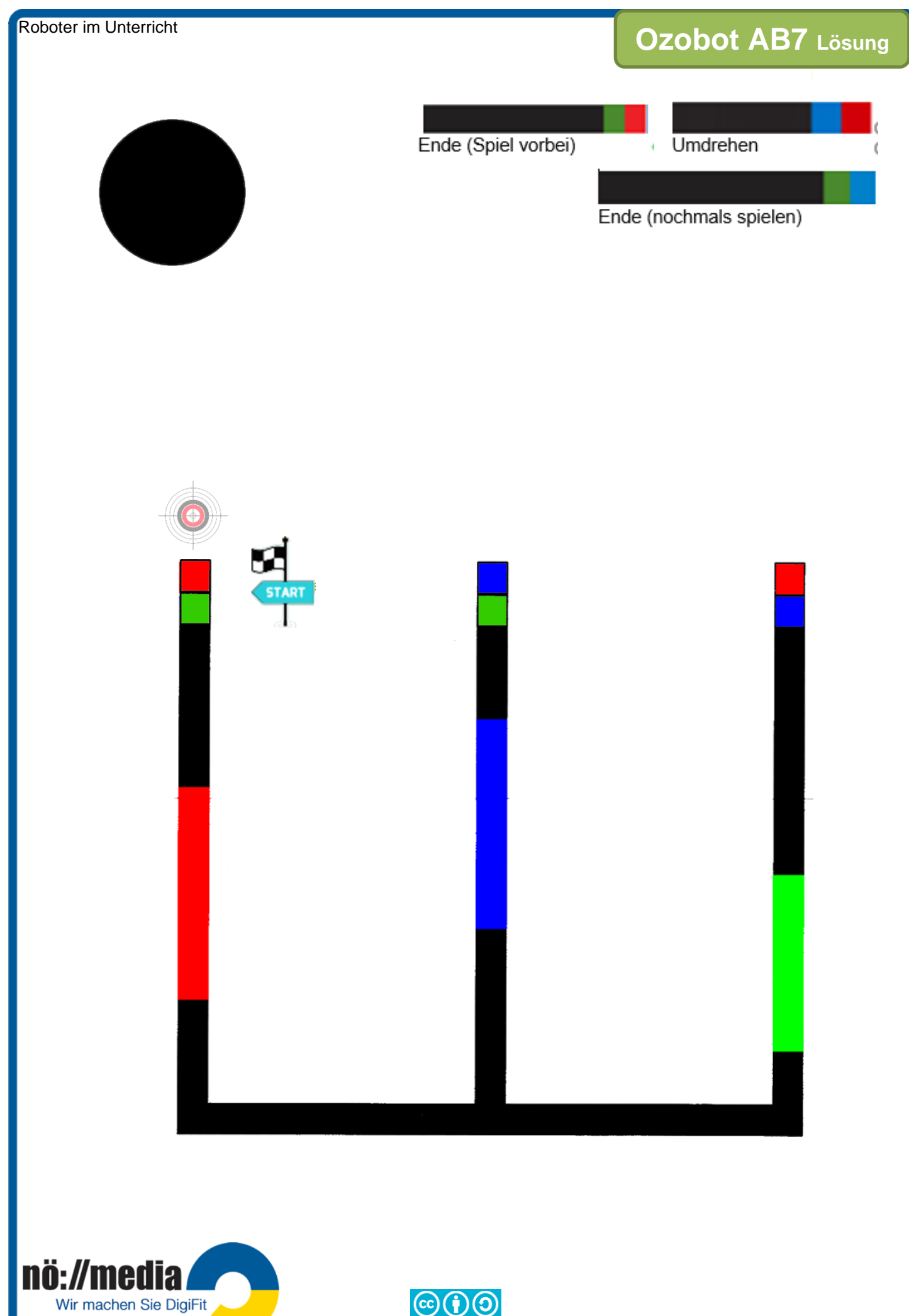

H. Milchram November 2021

# **Ozobot AB8** Lösung

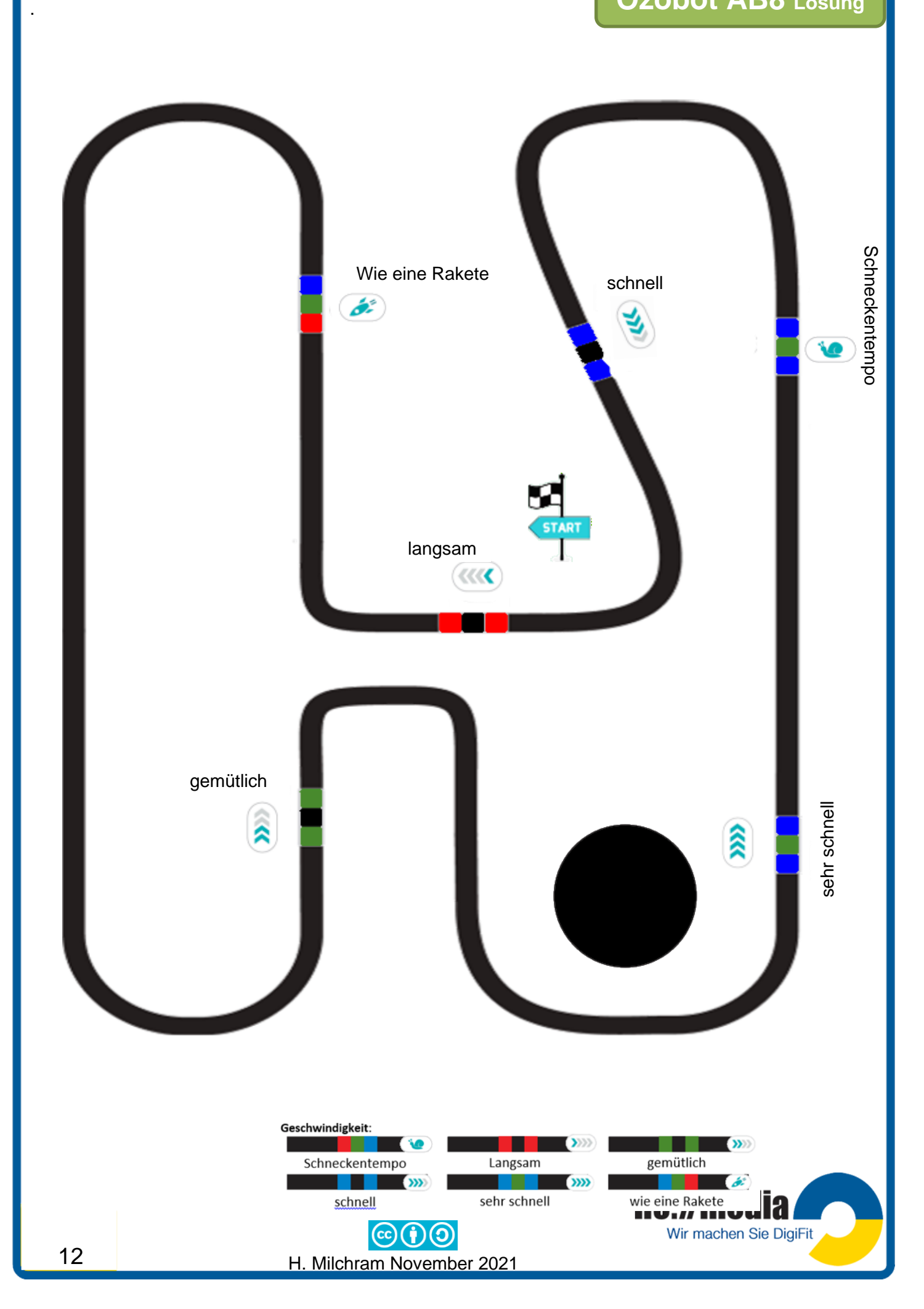

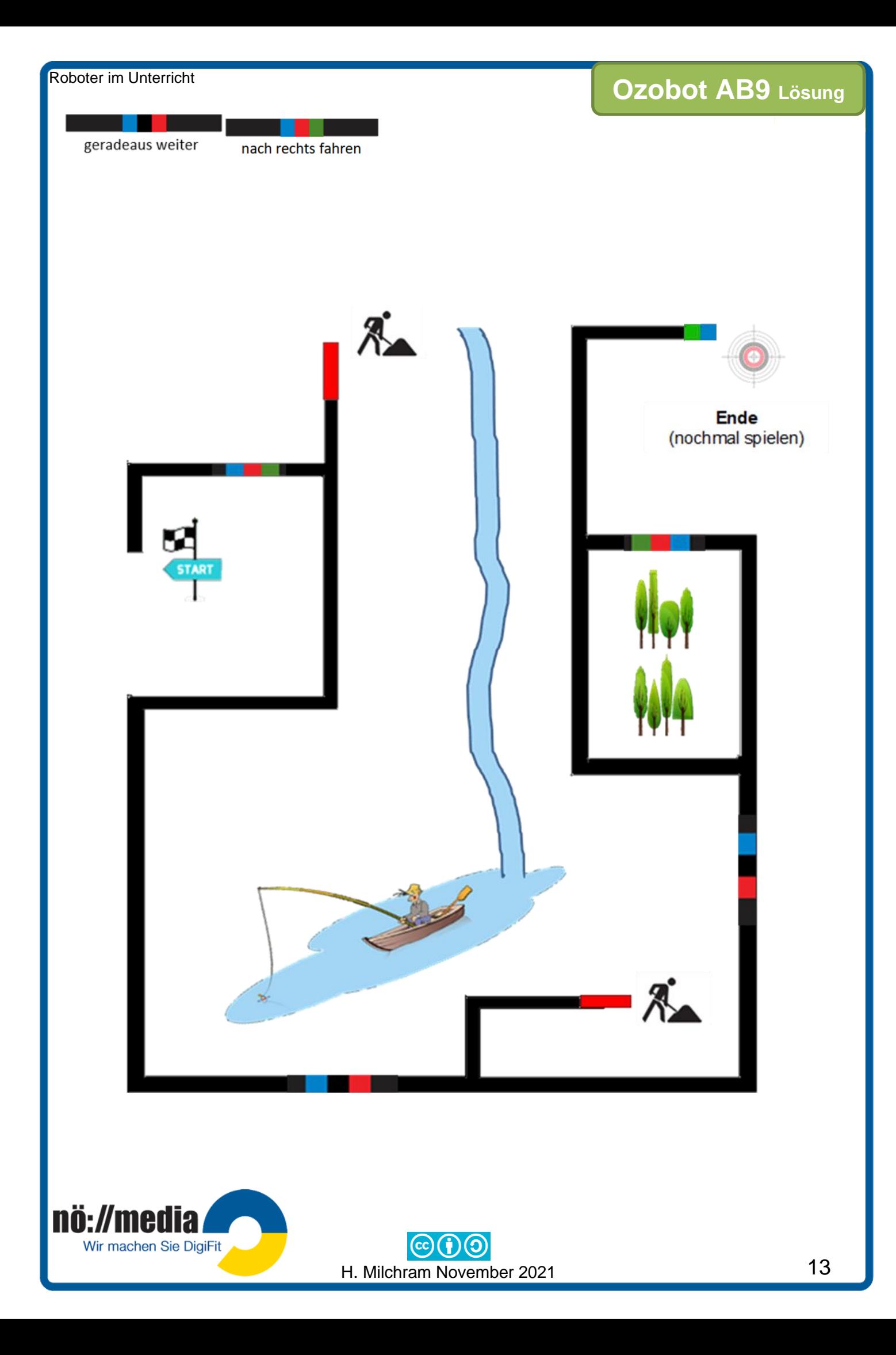

# <span id="page-20-0"></span>**Ozobot programmieren – OzoBlockly (evo und bit)**

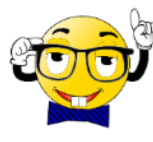

Der Ozobot lässt sich ab Version 2.0 außerdem mit **OzoBlockly** (**[https://ozoblockly.com](https://ozoblockly.com/)**), einer **visuellen Programmiersprache,** auch ganz ohne Linien und Farben verwenden und so vollkommen frei steuern. OzoBlockly kennt fünf Schwierigkeitsstufen von **Pre-Reader** (Programmierung mit ganz

einfachen Symbolen, Eingabe von Texten) bis hin zu **MASTER** (Schleifen, komplexe Funktionen, Variablen) und die genaue Steuerung der einzelnen Motoren des Ozobots.

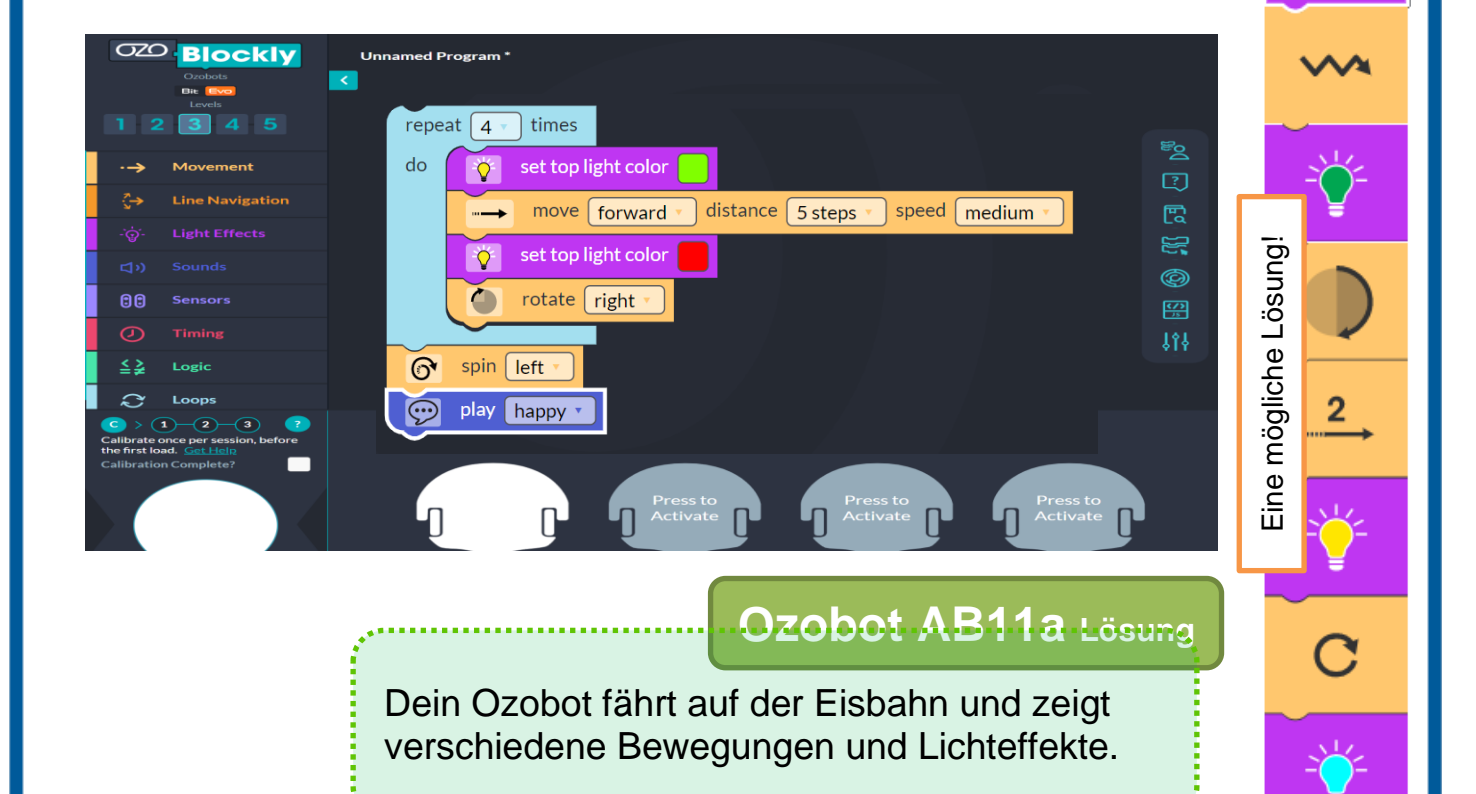

### **Ausführen der Programme auf dem Ozobot**

Es gibt **zwei Möglichkeiten**, ein Programm auf deinem Ozobot auszuführen: **Flashing** und **LIVE-Modus.**

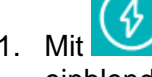

1. Mit  $\left(\begin{matrix} \Phi \end{matrix}\right)$  FLASHING den Bereich für die Kalibrierung und Programmübermittlung

- einblenden
- 2. Zum Laden des Programms wird der Ozobot auf die **weiße Fläche** gesetzt und die Schaltfläche **Load Evo**
- angeklickt. Das Programm wird dabei durch Lichtsignale übertragen (**flashen**). 3. Während des Ladevorgangs sollte die obere LED grün blinken. Leuchtet die LED rot, musst du den Ozobot neu kalibrieren und den Vorgang wiederholen!
- 4. Das Programm wird anschließend durch **2-maliges Drücken des Einschaltknopfes** gestartet!

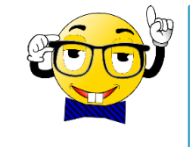

Vor dem ersten Flash-Vorgang musst du deinen **OzoBot kalibrieren**. Falls der weiße Kalibrierungspunkt nicht

nö://media

Wir machen Sie DigiFit

erscheint, klicke mit der Maus das

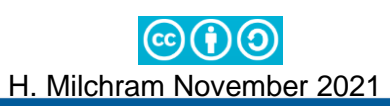

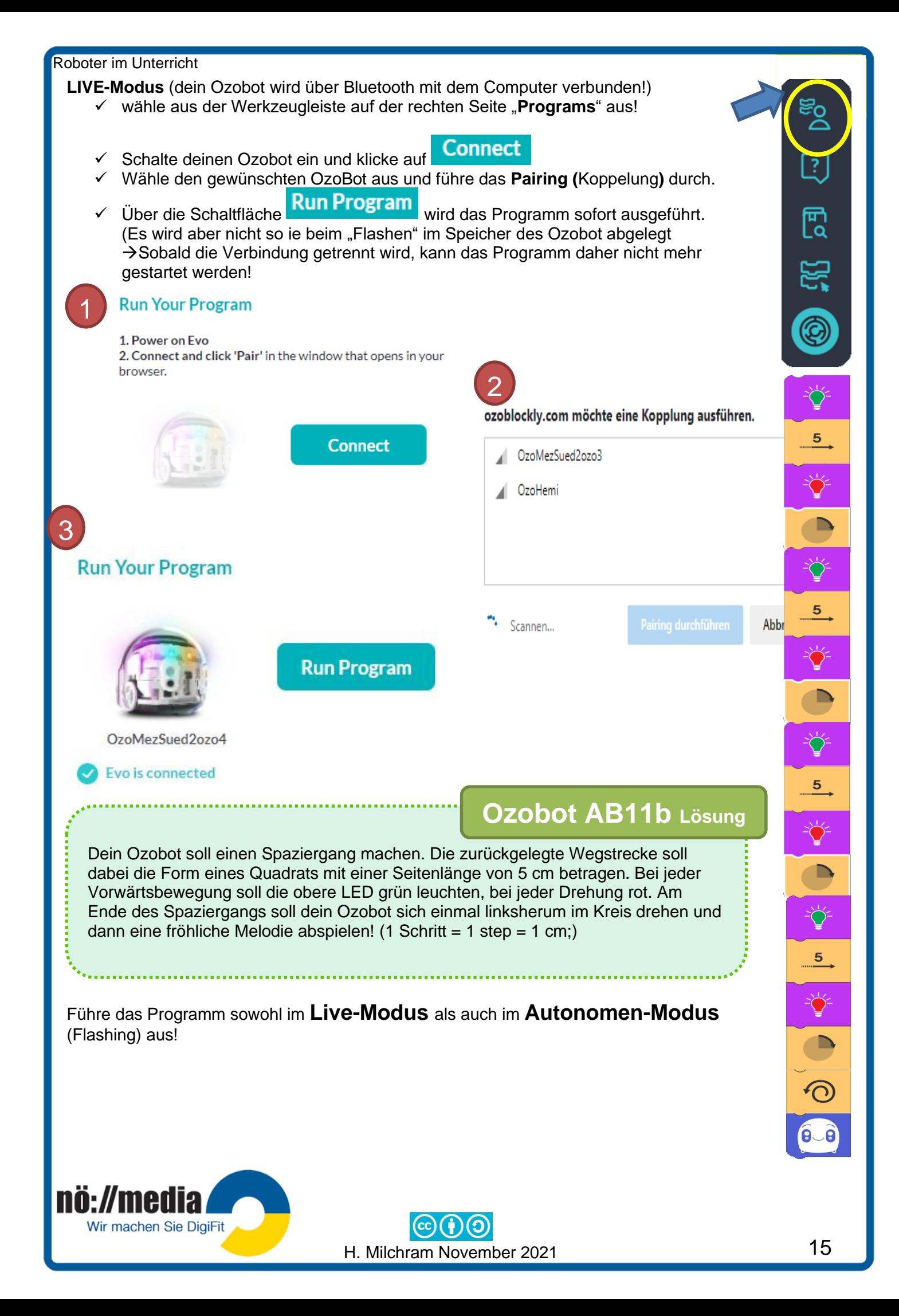

# <span id="page-22-0"></span>**Virtual Ozobot (OzoBlockly Challenges)**

# **Ozobot AB12** Lösungen

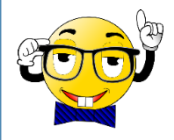

#### Auf der Website <https://ozobot.com/create/challenges>

können mit dem Programmen "ShapeTracer", Ozobot Simmulator und OzoTown, die grundlegenden Schritte der Programmiersprache **Blockly** selbständig erarbeitet werden.

Für die Ausführung der Aufgaben in 00000000000 Shape <mark>2</mark> Shape shaoe ovement Tracer  $\mathbf{C}$ ozobot **SIMULATOR** ist ein Ozobot nicht zwingend erforderlich!  $\begin{picture}(20,20) \put(0,0){\line(1,0){10}} \put(15,0){\line(1,0){10}} \put(15,0){\line(1,0){10}} \put(15,0){\line(1,0){10}} \put(15,0){\line(1,0){10}} \put(15,0){\line(1,0){10}} \put(15,0){\line(1,0){10}} \put(15,0){\line(1,0){10}} \put(15,0){\line(1,0){10}} \put(15,0){\line(1,0){10}} \put(15,0){\line(1,0){10}} \put(15,0){\line(1$ **Lösungen ShapeTracer 1** set light color 1 move forward distance 10 steps speed slow 2 set light color move forward distance 5 steps speed slow rotate right forward distance 5 steps speed slow move left rotate forward distance 5 steps speed slow move 3 set light color move forward distance  $5$  steps speed slow  $rotate$   $right$ move forward distance 3 steps speed slow set light color Č distance 7 steps move forward speed slow rotate  $right$ move forward distance  $5$  steps speed [ slow nö://media Wir machen Sie DigiFit 16 H. Milchram November 2021

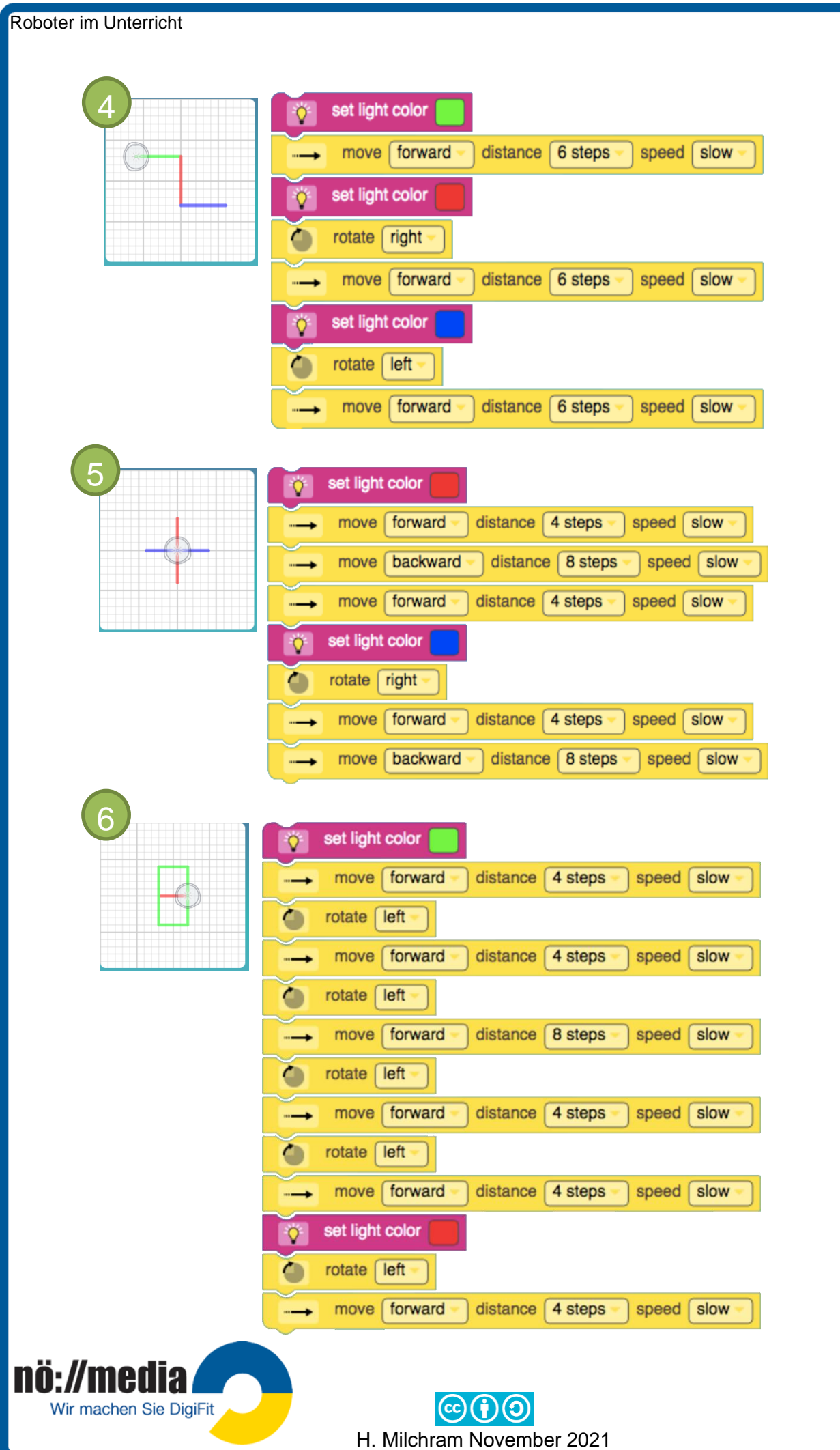

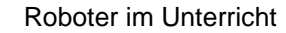

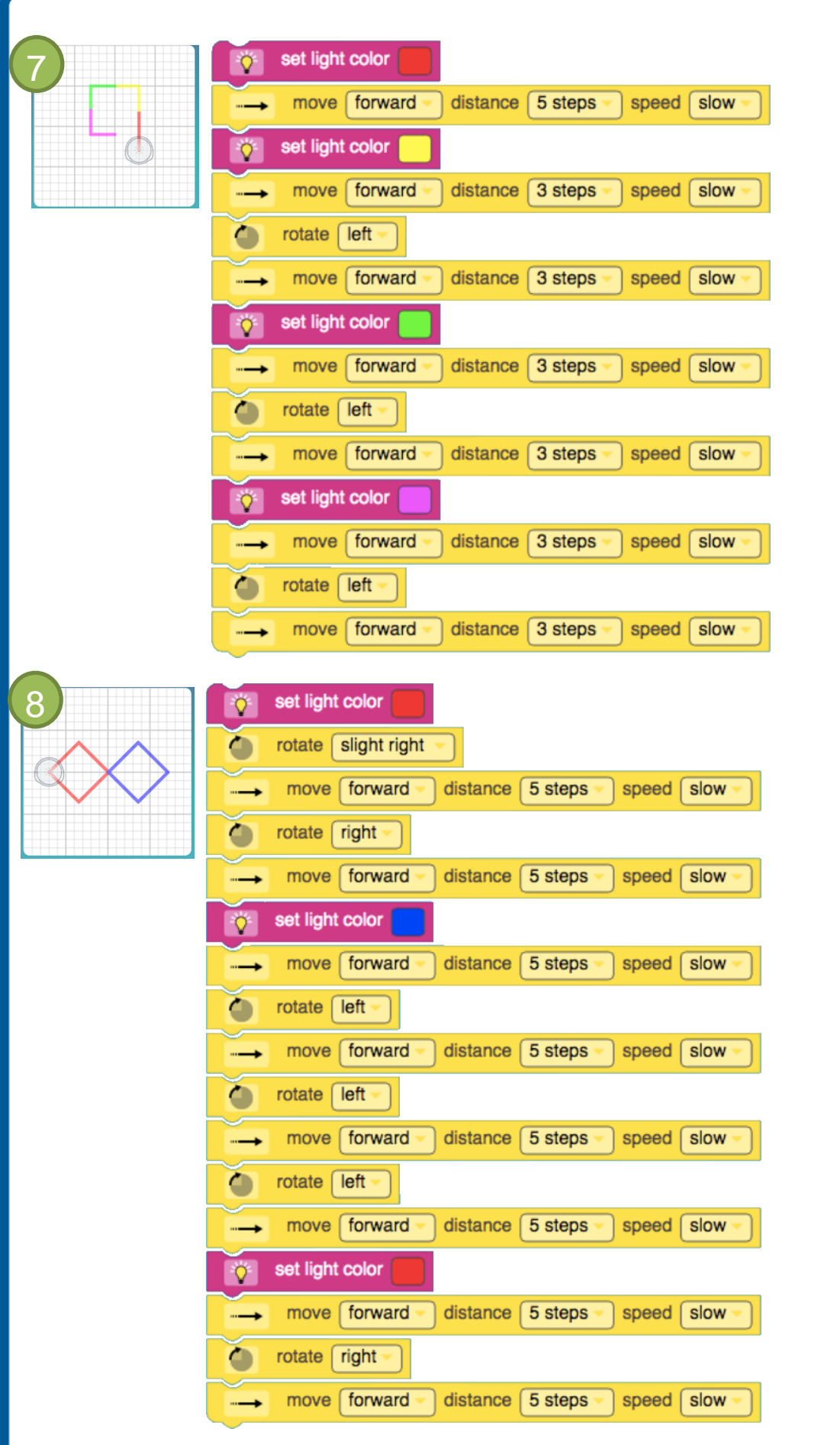

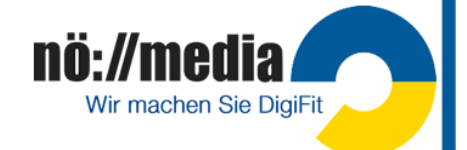

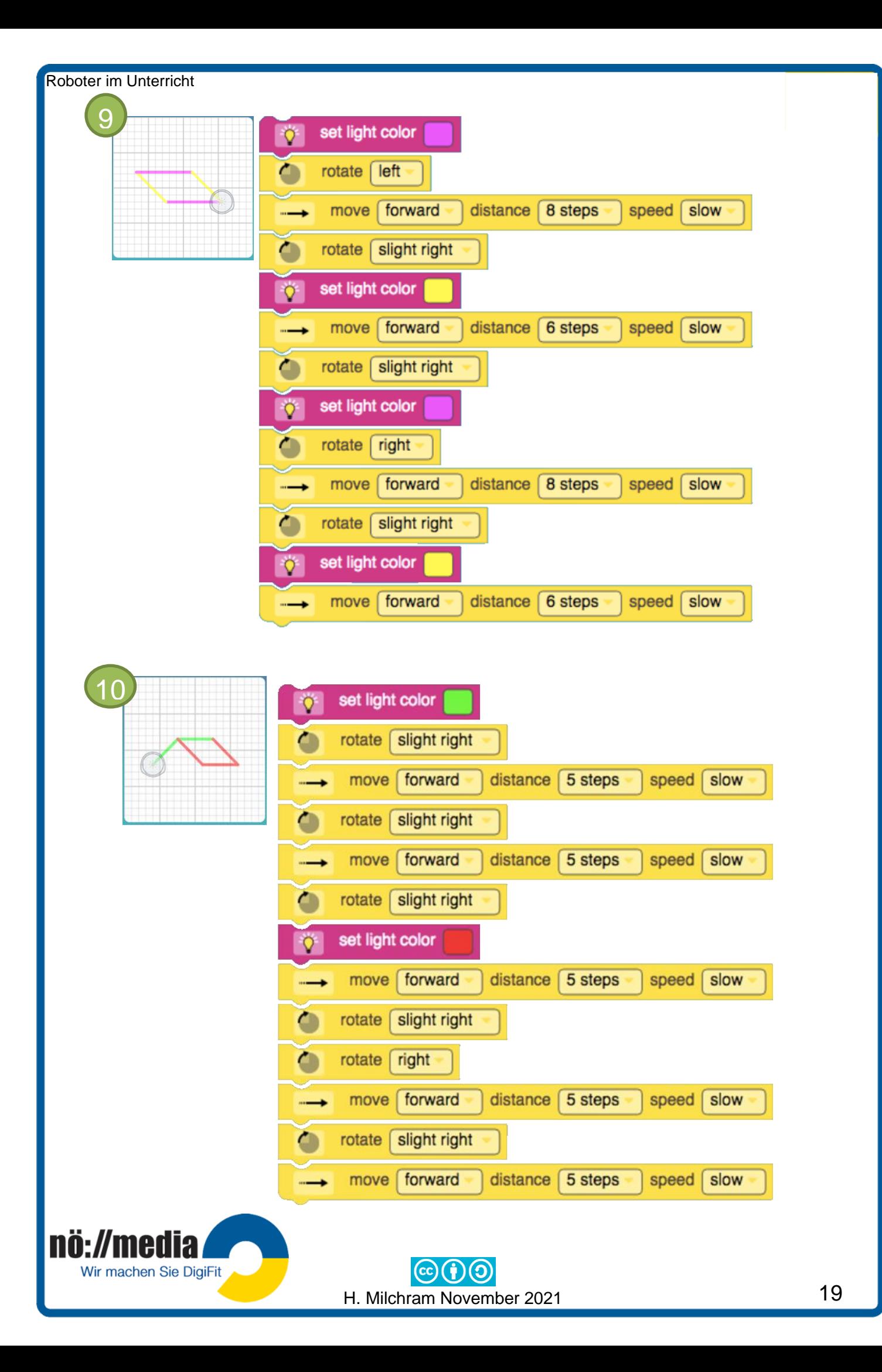

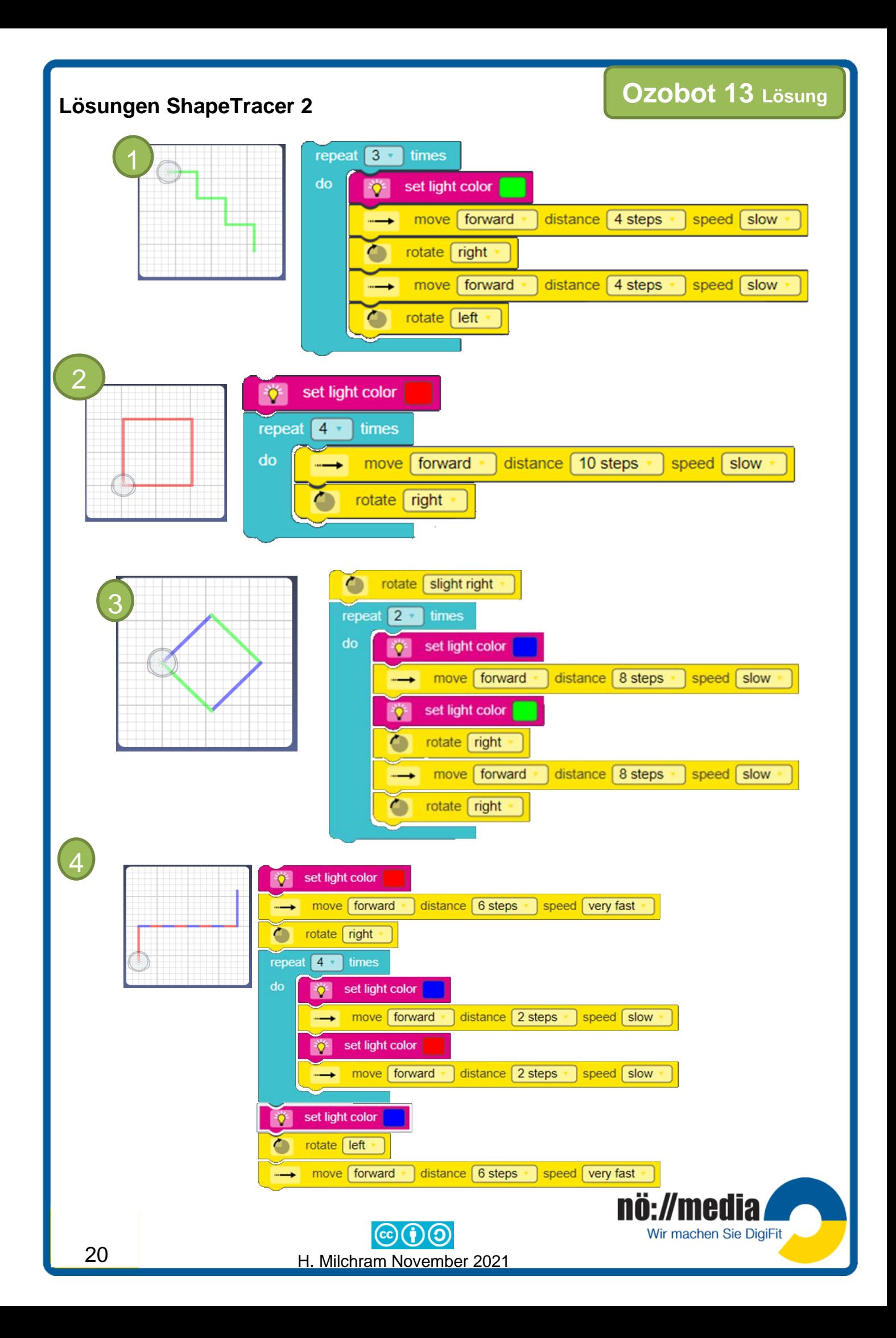

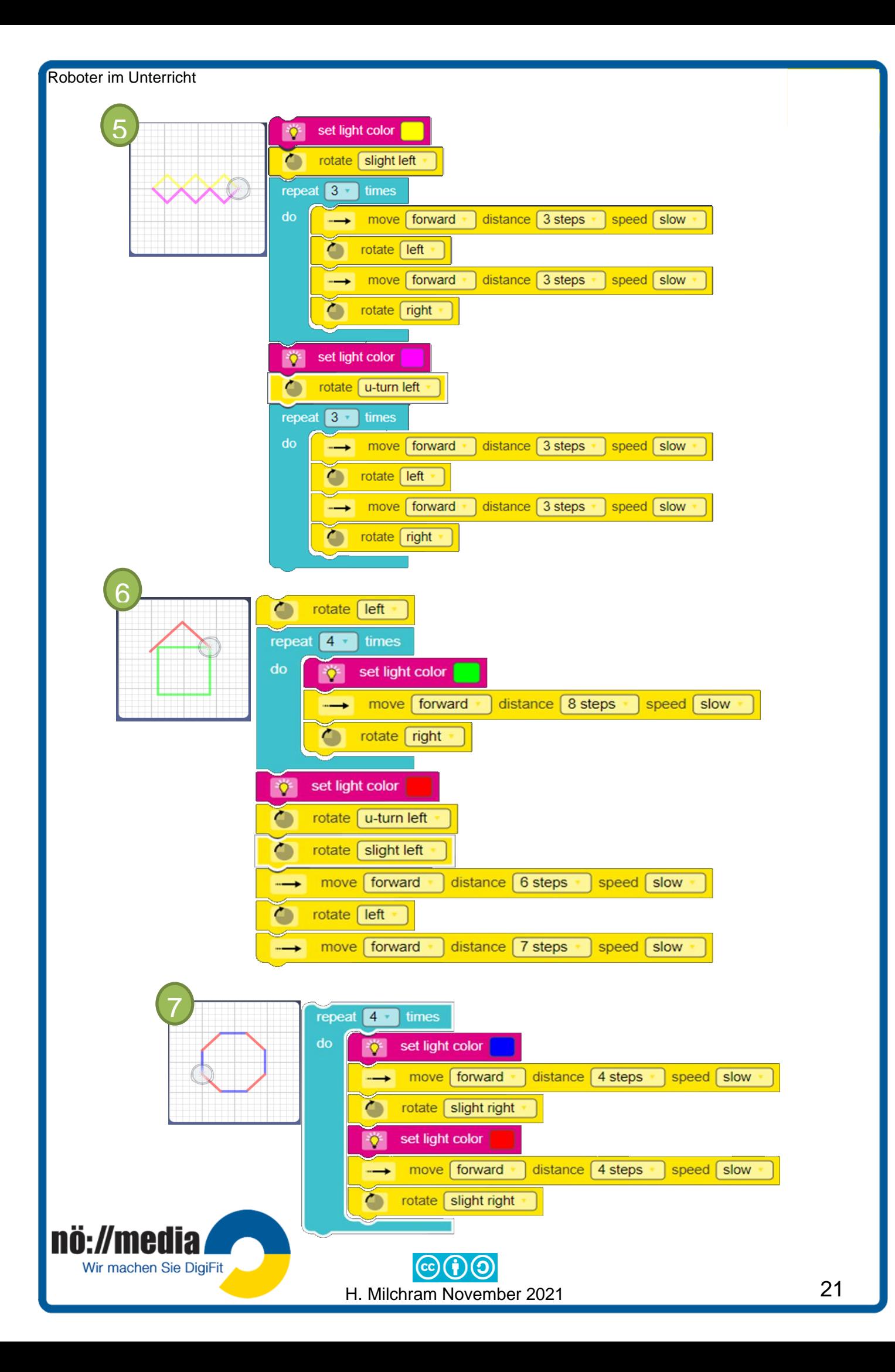

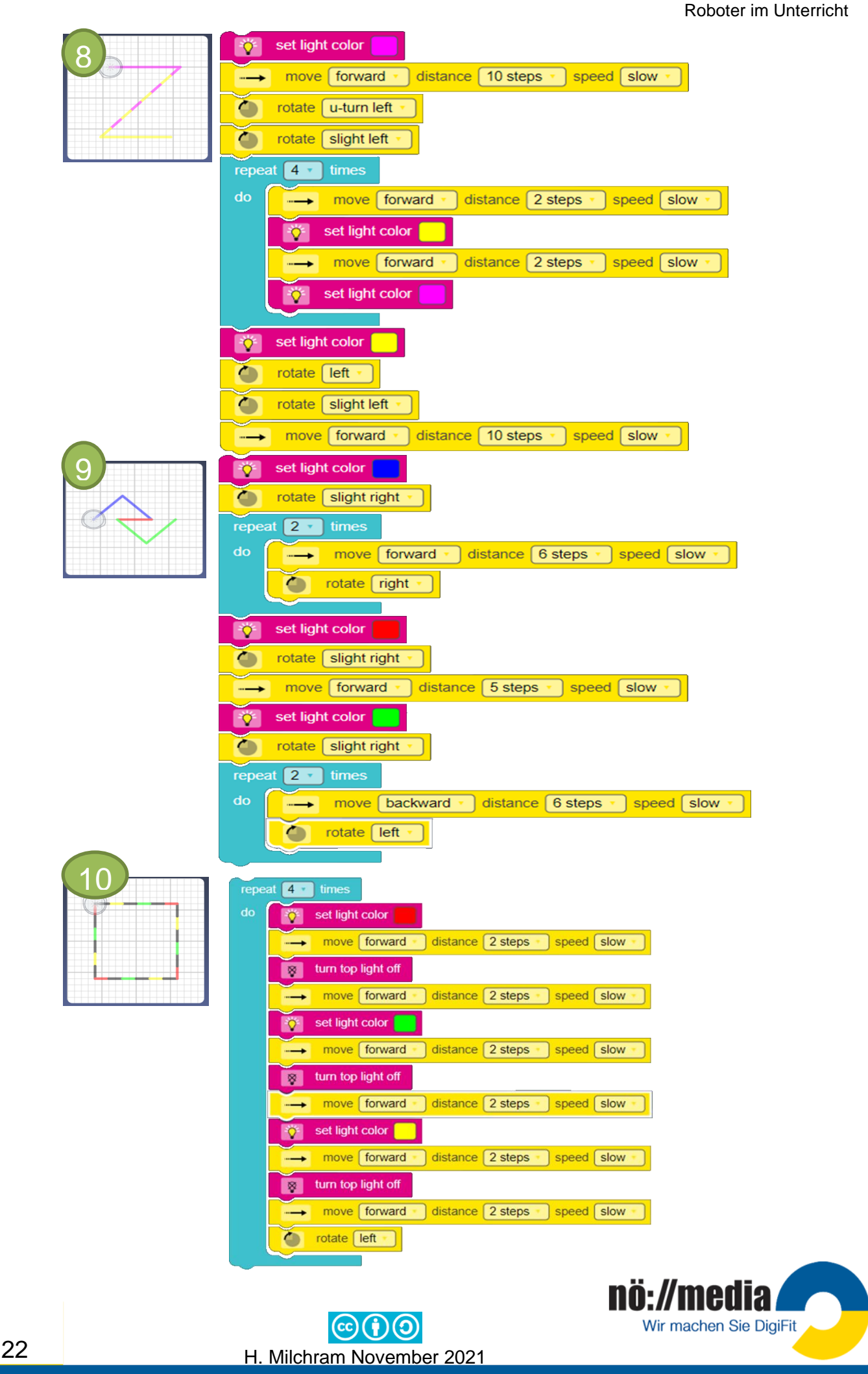

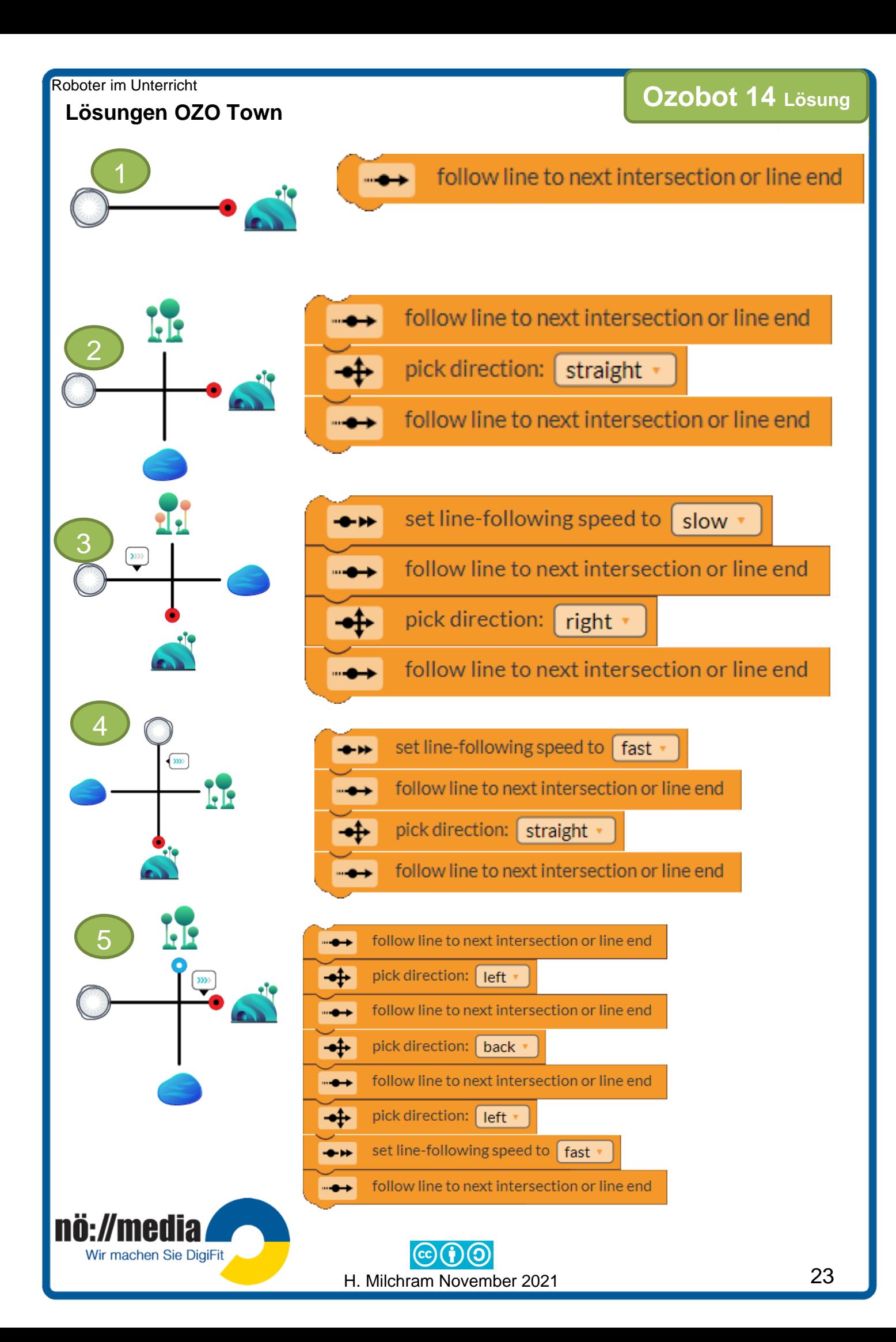

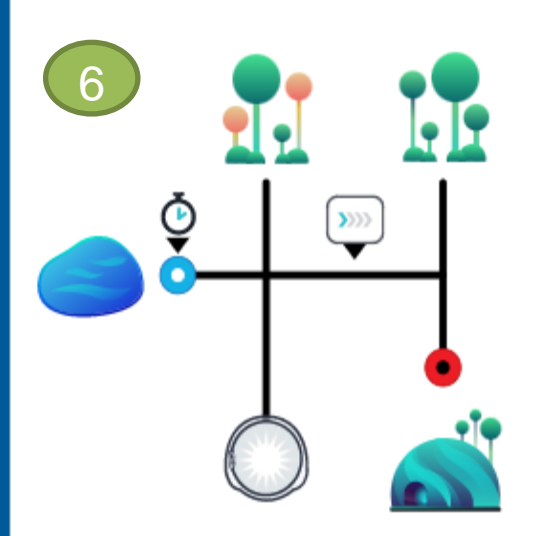

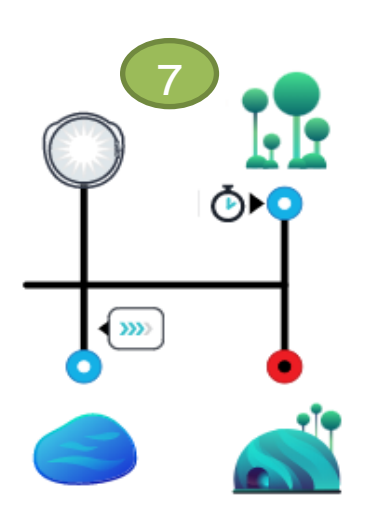

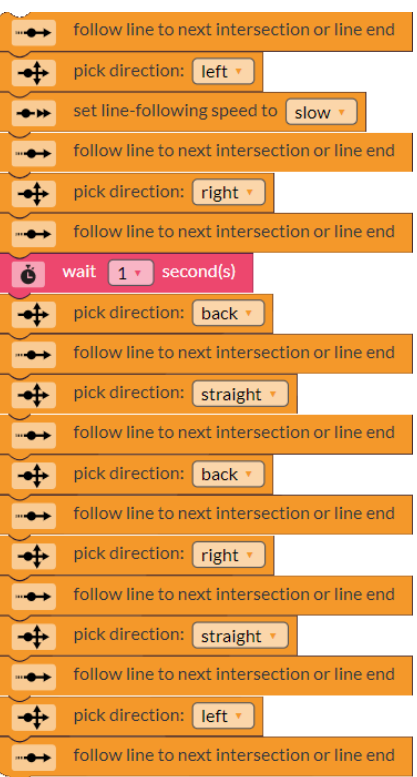

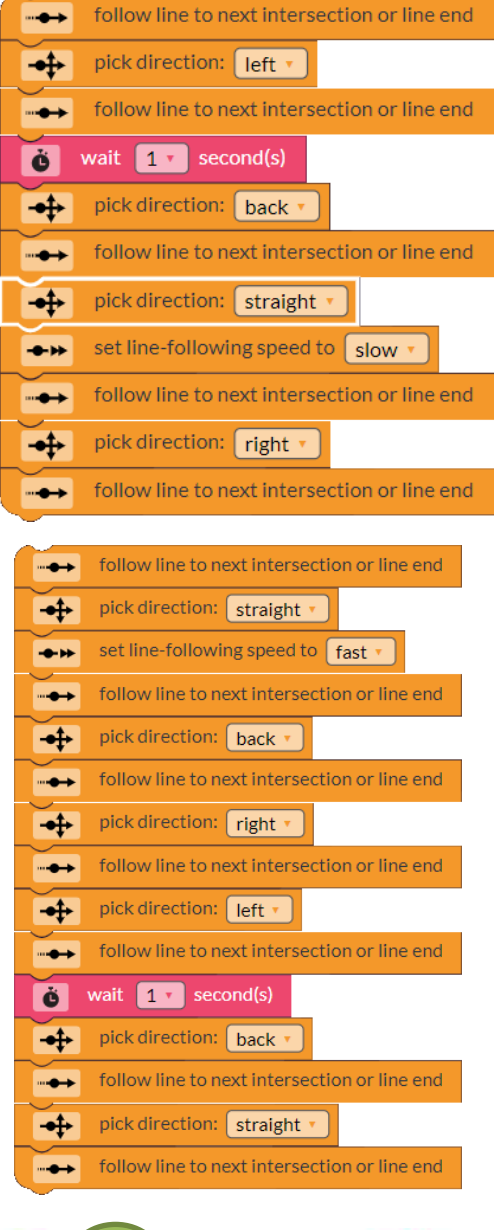

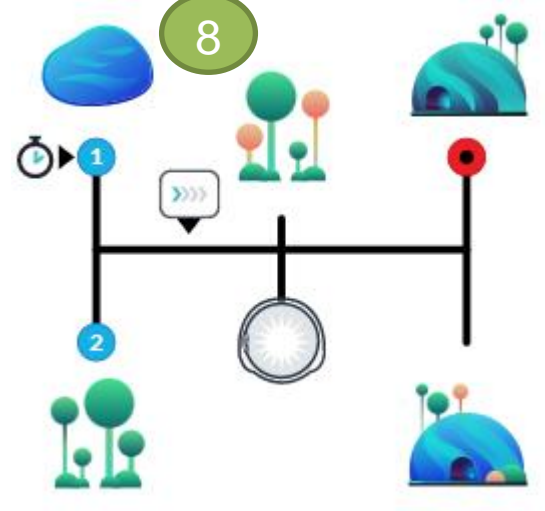

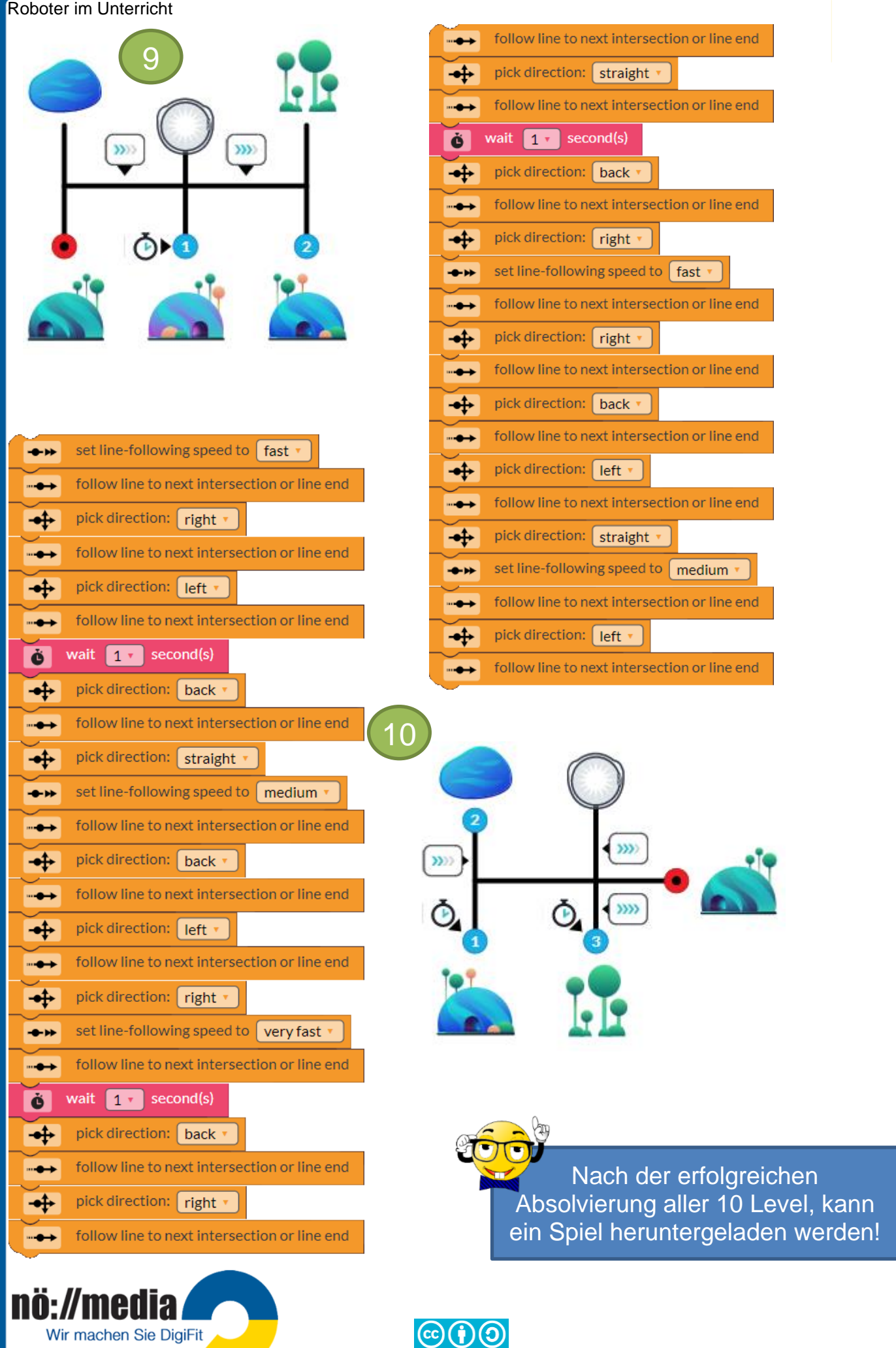

H. Milchram November 2021

# <span id="page-32-0"></span>**Ozobot bit APP**

mit **Ozobot evo** und **Ozobot bit** verwendbar

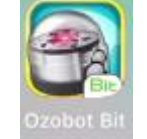

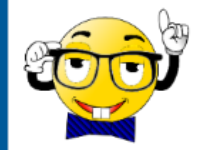

Die Ozobot bit APP ist sowohl für Android als auch für Apple-Geräte im Store gratis zum Downloaden. Die APP enthält folgende Anwendungen:

- OzoDraw: eine Zeichen- und Erkundungs-App, um Ozobots Intelligenz zu testen
- OzoLuck: soziales Glücksspiel, bei dem Ozobot in einem Labyrinth reist
- ✓ **OzoGrove:** Genieße Musik auf eine ganz neue Art und Weise beim Spielen und Lernen mit deinem Ozobot bit (funktioniert nicht mit Ozobot evo!)
- ✓ **OzoPath:** strategisches Spiel, du versuchst deinen Gegner auszutricksen, um Ozobot ins Ziel zu bringen.

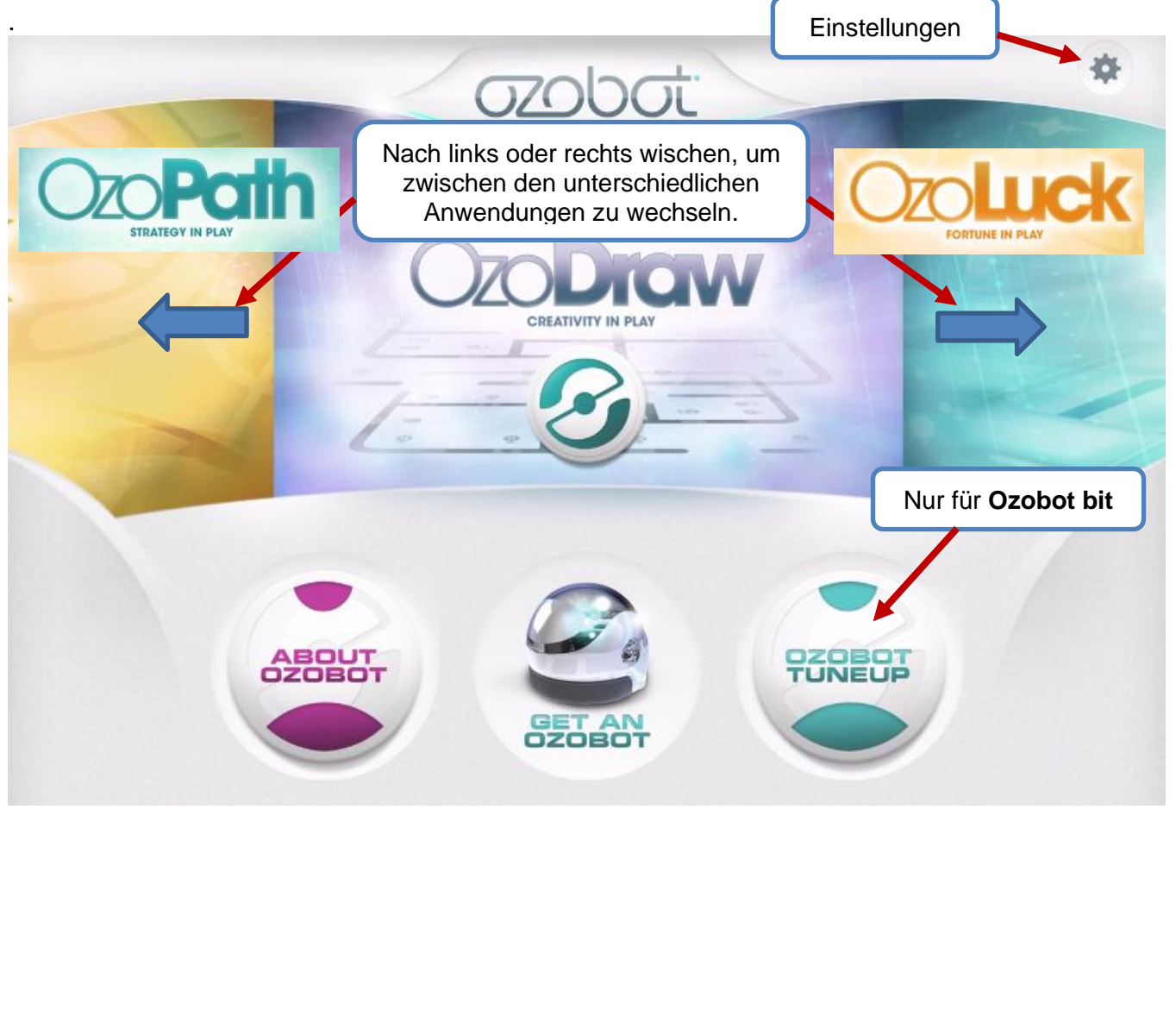

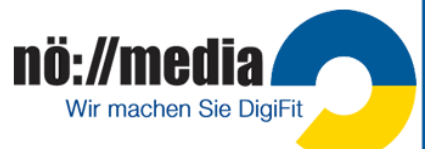

### <span id="page-33-0"></span>**Ozobot evo APP**

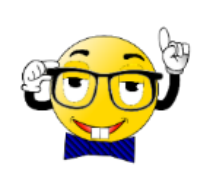

Für den **Ozobot evo** gibt es zusätzlich eine APP für **Android** und **iOS**, die man kostenlos über die jeweiligen App-Stores downloaden kann. Mit Bluetooth wird anschließend der **Ozobot evo** verbunden. Auf dich warten zahlreiche herausfordernde Aufgaben und

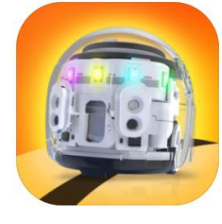

Evo by Ozobot Hack creativity with Evo Evollve, Inc. ★★★★★ 4.4, 162 Ratings Free

Spiele. Über die App lässt sich dein **Ozobot evo** auch steuern und kalibrieren.

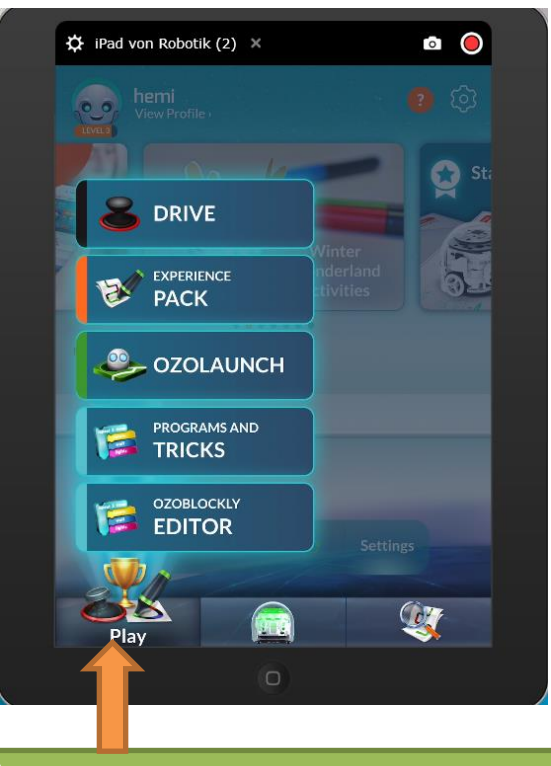

Über die Schaltfläche "**Play**" bekommst du fünf Möglichkeiten, mit dem Ozobot evo zu arbeiten, angeboten!

### <span id="page-33-1"></span>**Drive**

- ✓ Steuere deinen Ozobot wie mit einer **Fernbedienung**
- ✓ Ändere die **Geschwindigkeit**
- ✓ Schalte die **Linienverfolgung** ein
- ✓ schalte die **LEDs** ein und aus
- ✓ ändere die **Farben** der LEDs
- ✓ probiere verschiedene **Lichteffekte** aus
- ✓ probiere verschiedene **Soundeffekte** aus

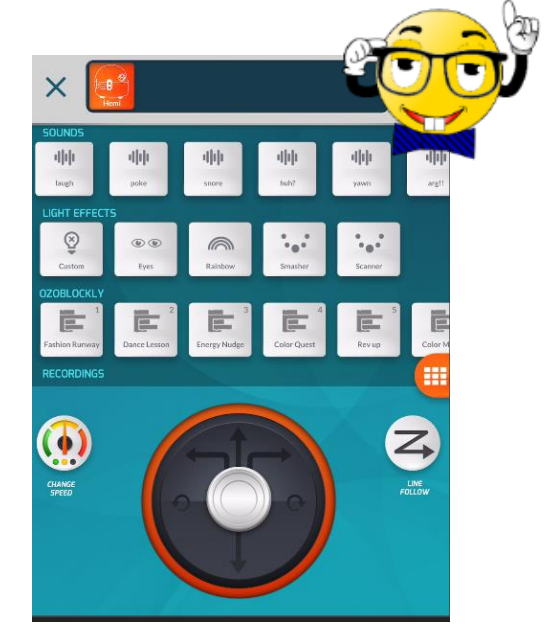

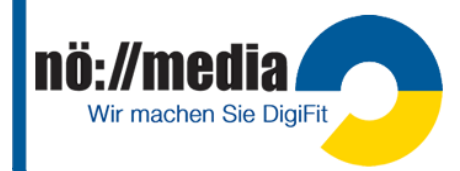

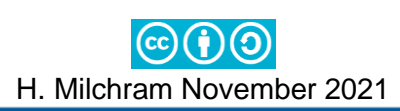

## <span id="page-34-0"></span>**Experience PACK**

<https://play.ozobot.com/print/ozobot-evo-experience-pack.pdf>

Mit dem Experience Pack lernst du deinen Ozobot evo mit Hilfe von Farbcodes zu steuern. 11 verschiedene Aufgaben führen dich Schritt für Schritt an die Programmierung deines **Ozobot evo** oder **Ozobot bit** heran.

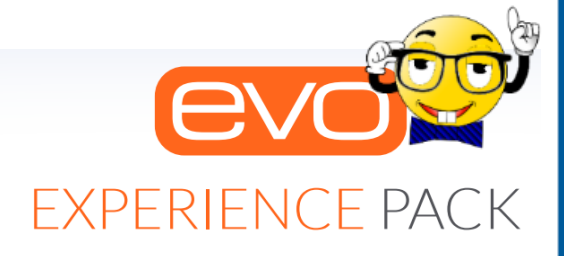

**Master coding** with markers

# <span id="page-34-1"></span>**OzoLaunch - Zielschießen mit dem Ozobot evo**

Was brauchst du?

- $\checkmark$  Ein Blatt weißes Papier (Größe mindestens A3)
- $\checkmark$  Marker in den Farben **ROT**, **SCHWARZ**, **BLAU** und **GRÜN**
- ✓ Tablet oder Handy mit der **Ozobot-APP**
- 1. Gestalte eine **Spielfläche** wie abgebildet Die gemalten, farbigen Punkte sollten etwas größer als dein Ozobot sein!  $\varnothing$  ca 4 – 5 cm
- 2. Öffne die Ozobot-App
- 3. Wähle "OzoLaunch" aus und folge den Anweisungen am Bildschirm

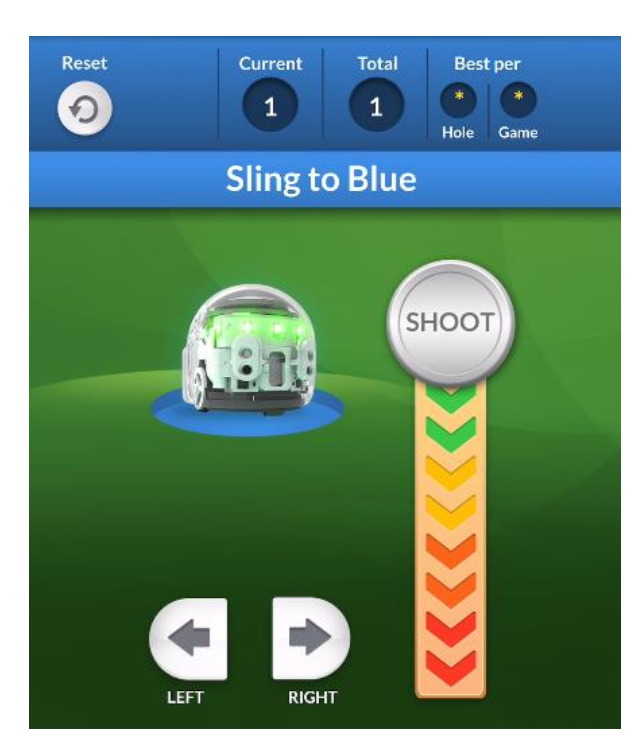

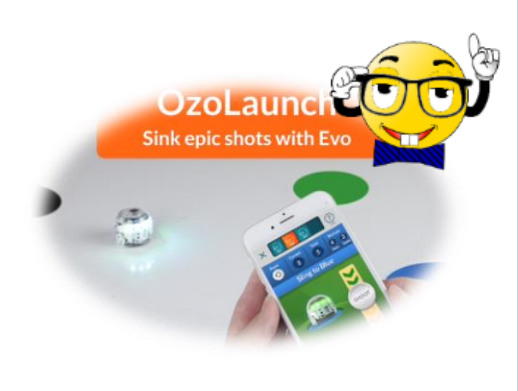

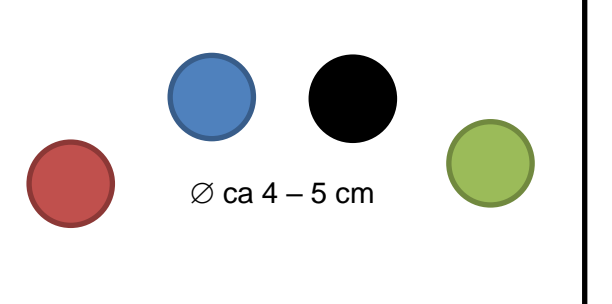

Platziere deinen OzoBot hier!

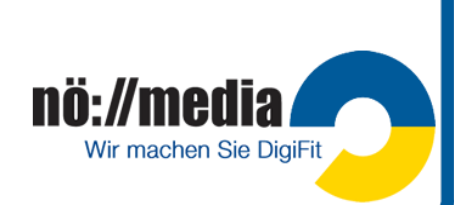

### <span id="page-35-0"></span>**Programs & Tricks**

Mit diesen kleinen Beispielprogrammen kannst du einige weitere Fähigkeiten deines Ozobot evo kennenlernen. Bis zu **fünf** dieser Tricks kannst du auf deinem Ozobot evo speichern. Diese Programme kannst du dann jederzeit direkt auf deinem Roboter starten, ohne eine APP oder den Blockly-Editor zu nutzen.

Um einen Trick auszuführen musst du folgende Schritte durchführen:

- ✓ alle **vier Infrarot-Sensoren** abdecken
- $\checkmark$  warte bis ein Signal erklingt
- ✓ Durch Drücken des Einschaltknopfes werden die Tricks ausgewählt: 1x drücken → Trick 1 2x drücken → Trick 2 3x drücken → Trick 3

…

Die Nummer des ausgewählten Tricks wird jedesmal angesagt!

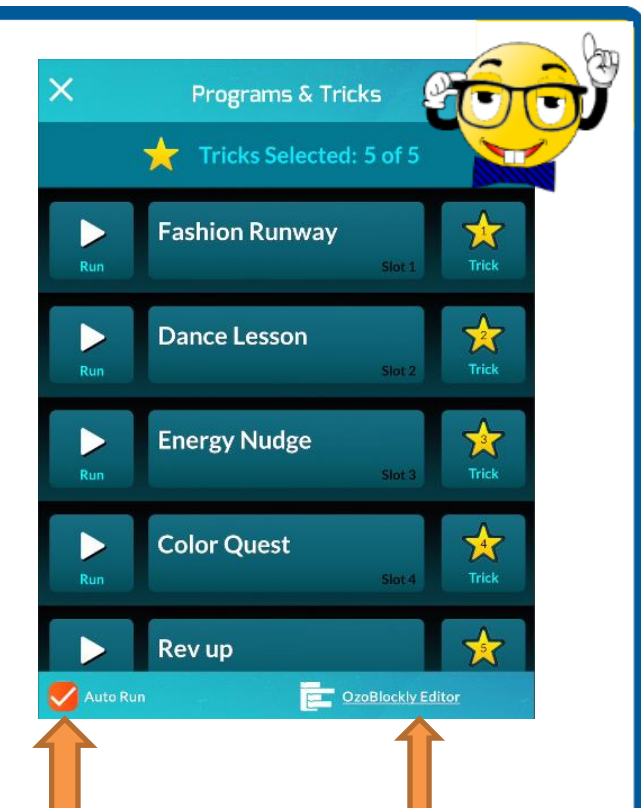

# <span id="page-35-1"></span>**OzoBlockly EDITOR**

Zum Erstellen deiner eigenen Programme kannst du **OzoBlockly** verwenden.

Ist das Häkchen bei "AutoRun" gesetzt, werden bis zu fünf ausgewählten Tricks automatisch an deinen Ozobot evo gesendet und stehen dort zum Abrufen bereit!

Mit dem OzoBlockly Editor kannst du deine eigenen Tricks programmieren und in der APP hinzufügen!

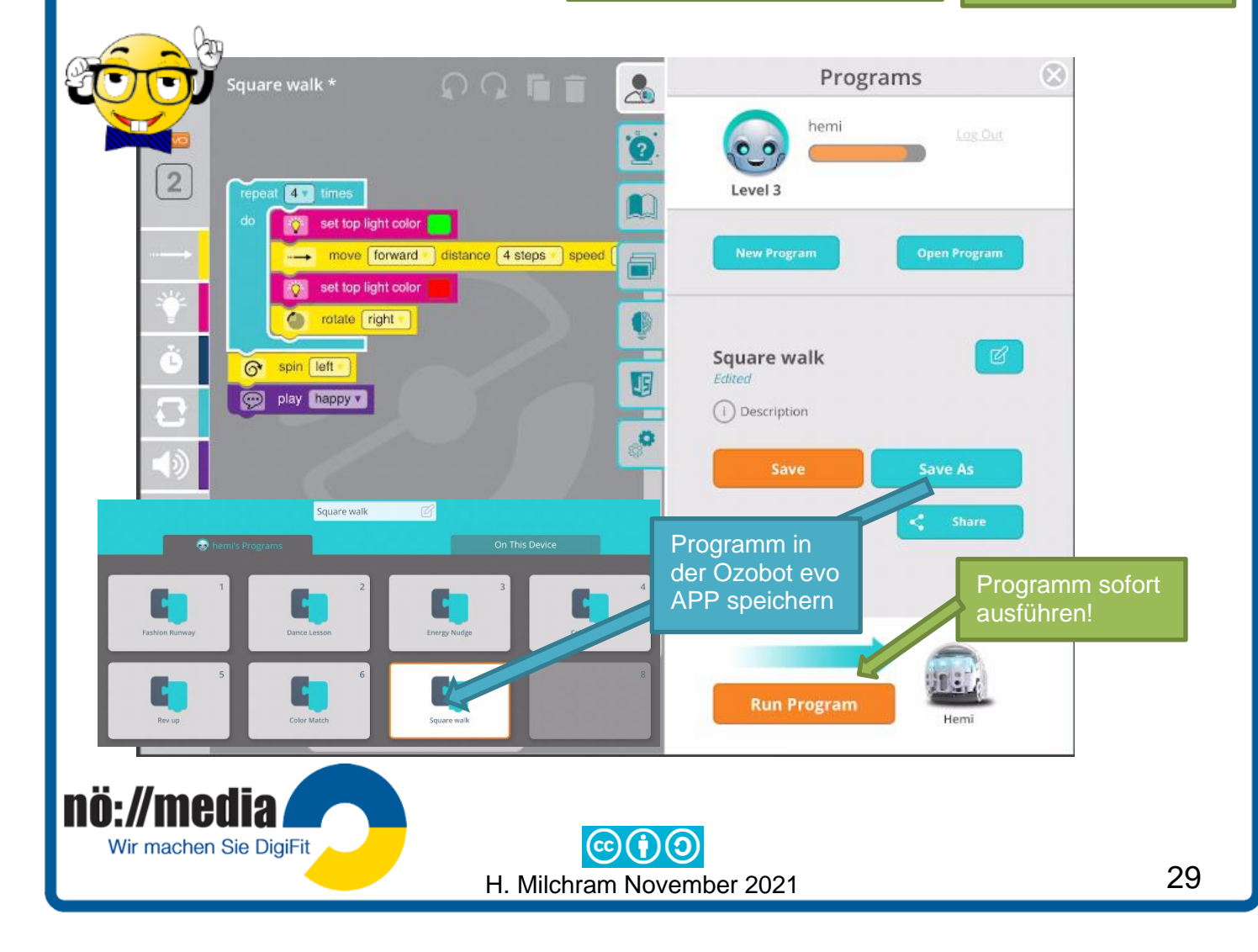

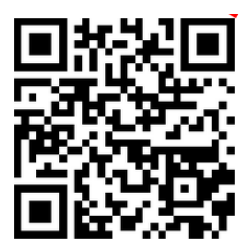

Weitere Informationen und Materialien:

**<http://hemi.bplaced.net/Robotik/Roboter.htm>**

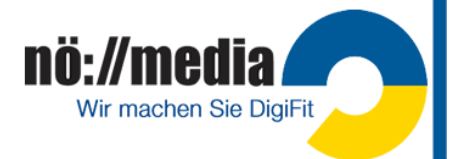

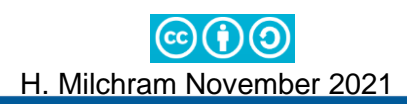